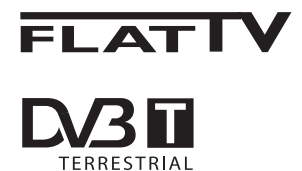

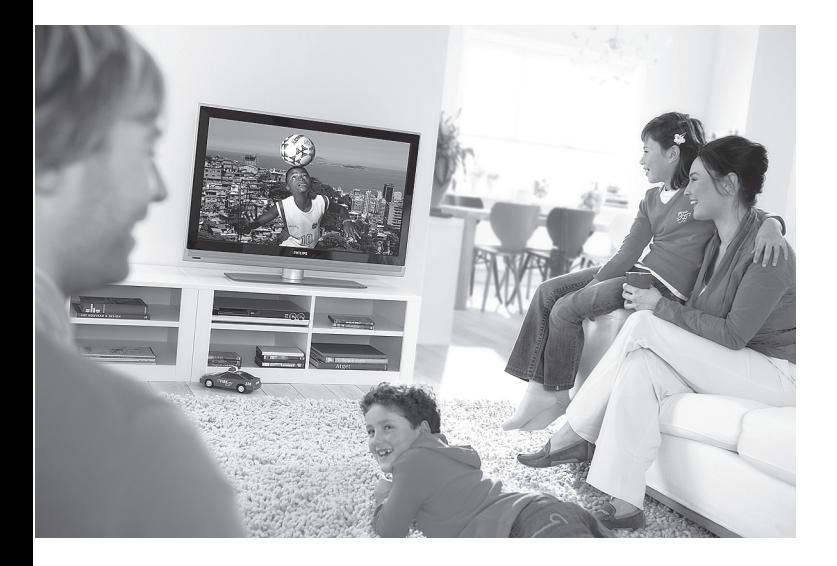

www.philips.com/support

 $NL$ **GEBRUIKERSHANDLEIDING** 

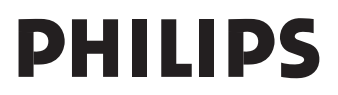

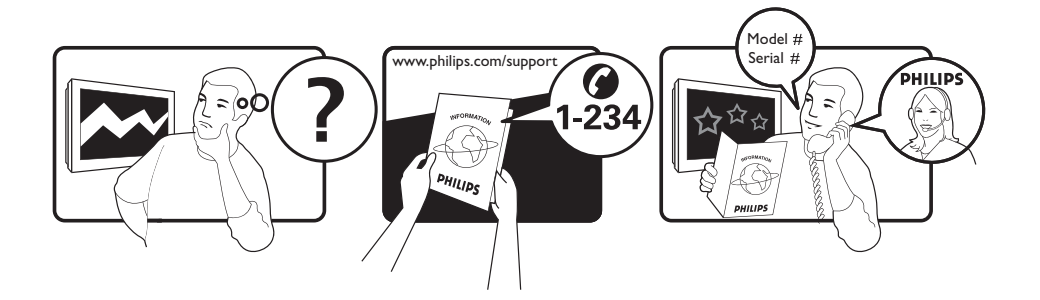

Country **Number** Number **Tariff** Netherlands 0900 8407

Austria 0810 000205 €0.07/min Belgium 078250145 <del>€</del>0.06/min Czech Rep 800142840 free Denmark 3525 8759 local Finland 09 2311 3415 local France 0821 611655 €0.09/min Germany 01803 386 852 €0.09/min Greece 0 0800 3122 1280 free Hungary 0680018189 free Ireland 01 601 1777 local Italy 840320086 €0.08/min  $\mu$  Luxemburg  $\mu$  40 6661 5644  $\mu$  local local  $\mu$  and  $\mu$  10/min Norway 2270 8111 local Poland 0223491504 local Portugal 2 1359 1442 local Slovakia 0800004537 free Spain 902 888 784 €0.10/min Sweden 08 5792 9100 local Switzerland 0844 800 544 and local UK 0870 900 9070 10cal

This information is correct at the time of press. For updated information, see www.support.philips.com

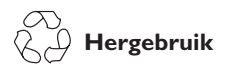

De verpakking van dit product kan worden gerecycleerd. Informeer bij de plaatselijke instanties.

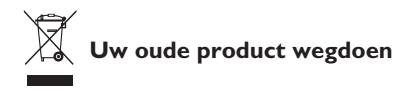

Uw product is gefabriceerd met materialen en onderdelen van hoge kwaliteit, die kunnen worden gerecycleerd en hergebruikt. Wanneer het symbool van een doorgekruiste afvalcontainer op een product staat, betekent dit dat het product onder de Europese richtlijn 2002/976/EC valt. Laat u informeren over het plaatselijke systeem voor gescheiden afvalverwerking voor elektrische en elektronische producten.

Volg de voor u geldende plaatselijke regels op en gooi uw oude producten niet weg bij normaal huishoudelijk afval. Als u zich op de juiste wijze van het product ontdoet, voorkomt u mogelijke negatieve gevolgen voor het milieu en de volksgezondheid.

#### **Verwerking van batterijen**

De meegeleverde batterijen bevatten niet de zware metalen kwik en cadmium. Zoek uit hoe u zich volgens de plaatselijke voorschriften moet ontdoen van gebruikte batterijen.

#### **Productinformatie**

• Het model en serienummer kunt u vinden aan de achterkant en de linker onderkant van uw televisie en op de verpakking.

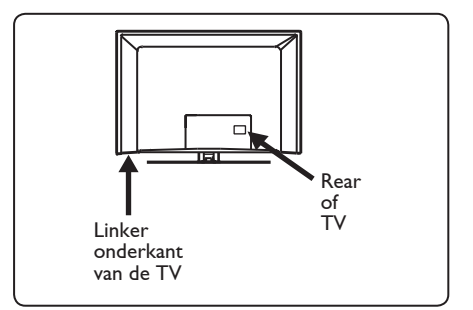

- Het stroomverbruik van dit apparaat in de stand-bystand is minder dan 1 W.
- Het stroomverbruik van dit apparaat staat vermeld op het typeplaatje aan de achterkant van de TV.
- Meer specificaties van het product kunt u vinden in de productbrochure op www.philips.com/support.

### **Opmerking De specificaties en informatie kunnen zonder voorafgaande kennisgeving worden gewijzigd.**

• Als u hulp nodig hebt, bel dan met de klantenservice in uw land. De betreffende telefoonnummers en adressen kunt u vinden in het meegeleverde boekje met de wereldwijde garantie.

### **Belangrijk**

- AC3 (een geluidsindeling) wordt niet ondersteund voor dit apparaat. Gebruik de toets  $(\Box)$  op de afstandsbediening om een andere geluidsindeling te kiezen.
- Sommige TV-antennes hebben voeding nodig van de televisie. Dit apparaat biedt deze functie niet.

## Inhoud

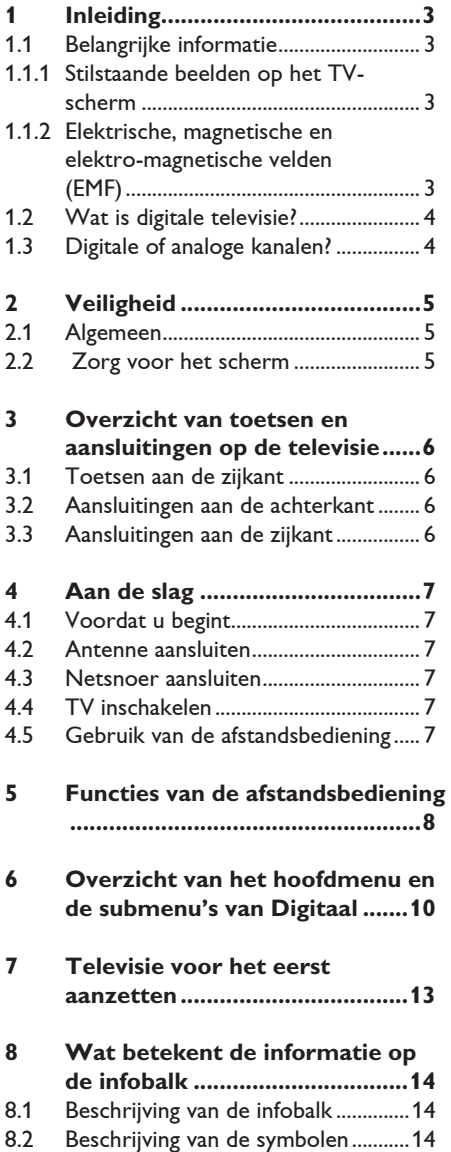

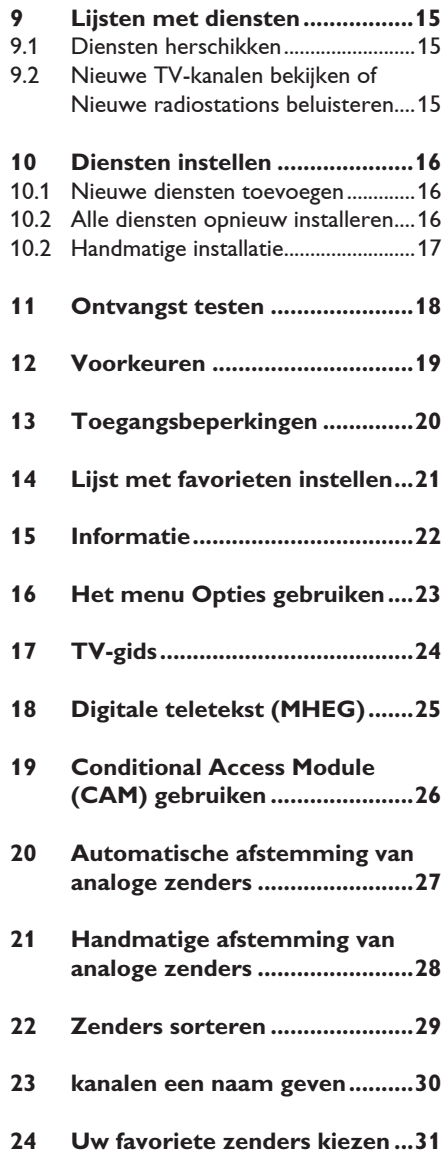

Nederlands

Nederlands

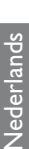

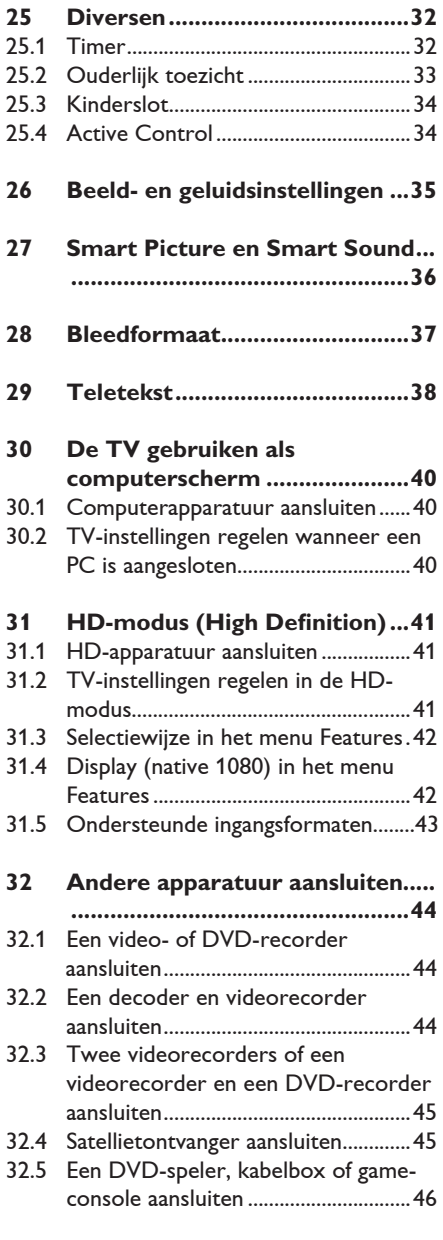

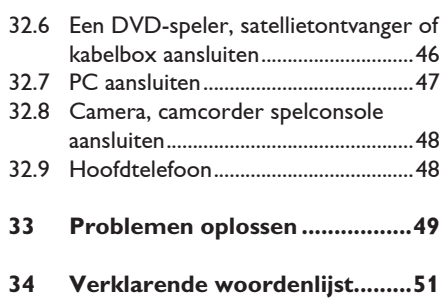

Hartelijk dank voor de aankoop van dit televisietoestel. Deze handleiding bevat alle informatie die u nodig hebt om uw nieuwe TV te installeren en te bedienen.

 Als deze gebruikshandleiding geen antwoord heeft voor een probleem of als u via de pagina Problemen oplossen een probleem met uw TV niet kunt oplossen, kunt u het plaatselijke Philips klanten- of service centre bellen. Raadpleeg het boekje met de wereldwijde garantie voor nadere gegevens. Houd het model en productnummer bij de hand (deze kunt u vinden aan de achterkant of onderkant van uw televisie en op de verpakking) wanneer u de klantendienst van Philips belt.

### **1.1 Belangrijke informatie**

#### **1.1.1 Stilstaande beelden op het TV scherm**

Kenmerkend voor LCD en Plasma Display Panels is dat wanneer hetzelfde beeld gedurende langere tijd wordt weergegeven, er een blijvend nabeeld op het scherm achterblijft. Dit wordt fosforinbranding genoemd. Normaal gebruik van de TV houdt in dat er beelden worden weergegeven die het volledige scherm vullen en die continu bewegen en veranderen.

Voorbeelden van stilstaande beelden (deze lijst is niet volledig; u kunt er dus nog meer tegenkomen als u televisie kijkt):

- TV- en DVD-menu's: opsommingen van de inhoud van een DVD;
- Zwarte balken: wanneer er zwarte balken aan de linker- en rechterzijde van het scherm worden weergegeven, raden we u aan om een ander beeldformaat te selecteren, zodat de beelden het volledige scherm vullen;
- Logo's van TV-zenders: logo's vormen een probleem als deze helder en onbeweegbaar zijn. Met bewegende beelden of beelden met een laag contrast is de kans op een ongelijkmatige veroudering van het scherm kleiner;
- Beursnoteringen: weergegeven onder aan het TV-scherm.
- Logo's en prijsvermeldingen van koopzenders: helder en doorlopend/ herhaaldelijk weergegeven op dezelfde plaats op het TV-scherm.
- Voorbeelden van stilstaande beelden zijn logo's, computerbeelden, tijdweergave, teletekst en beelden weergegeven in de 4:3 modus, statische afbeeldingen van tekens, enz.

### **Tip**:

 verlaag het contrast en de helderheid wanneer u televisiekijkt.

#### **1.1.2 Elektrische, Magnetische en Elektro-magnetische velden (EMF)**

- Royal Philips produceert en verkoopt een groot aantal produkten voor de consumenten-markt die (zoals alle elektronische apparatuur) in het algemeen elektromagnetische signalen kunnen uitzenden en ontvangen.
- Het behoort tot de centrale bedrijfsprincipes van Philips dat bij onze producten alle noodzakelijke veiligheids en gezondheids-maatregelen worden genomen, dat wordt voldaan aan alle geldende wet- en regelgeving en dat de producten ruim-schoots blijven binnen de limieten voor EMF die gelden op het moment van productie.
- Philips streeft ernaar producten te ontwikkelen, te produceren en te verkopen die geen schadelijke gevolgen voor de gezondheid hebben.
- Philips verklaart dat haar producten, bij gebruik op de juiste manier en voor de beoogde toepassing, veilig zijn volgens de momenteel beschikbare wetenschappelijke kennis.
- Philips speelt een actieve rol bij de ontwikkeling van internationale standaarden op het gebied van EMF en veiligheid en is daardoor beter in staat om op toekomstige ontwikkelingen in de standaardisering te anticiperen en deze in een vroeg stadium in haar producten te integreren.

### **1.2 Wat is digitale televisie?**

Digitale televisie biedt een bredere keuze aan kijkmogelijkheden, zonder de storing die u bij analoge televisie kunt tegenkomen. Hiermee wordt televisie kijken een hele nieuwe ervaring. Er bestaat een grotere keuze aan breedbeeldprogramma's. Veel van uw favoriete programma's zijn in breedbeeld op de digitale kanalen, iets wat analoge televisie niet goed kan.

Er is een geheel nieuwe ervaring van interactiviteit bij digitale TV. Met uw afstandsbediening kunt u toegang krijgen tot allerlei informatie zoals de digitale tekst, die veel duidelijker is dan het oude teletekstsysteem. Zo kunt u ook profiteren van extra informatie die wordt weergegeven naast het programma dat u bekijkt. U kunt ook toegang krijgen tot een elektronische zendergids, waarmee u snel en gemakkelijk een volledige lijst van digitale zenders kunt bekijken, zoals u in de krant of TV-gids zou doen.

### **1.3 Digitale of analoge kanalen?**

Wanneer het toestel voor het eerst wordt aangezet, staat het altijd in de modus **DIGITAAL**.

Gebruik de toets  $(A/D)$  op de afstandsbediening om te schakelen tussen de modus Analoog en Digitaal. Gebruik de toetsen  $P + I - of$  (0)  $t/m$  (9) om kanalen te selecteren.

### **Opmerking**

 • Hoofdstukken 6 t/m 19 bevatten alle informatie die u nodig hebt om uw TV te bedienen in de modus Digitaal. Hoofdstukken 20 t/m 29 bevatten alle informatie die u nodig hebt om uw TV te bedienen in de modus Analoog.

## 2 Veiligheid

### **2.1 Algemeen**

- 1 Een televisie die meer weegt dan 25 kg moet getild en gedragen worden door twee personen. Onjuiste omgang met de televisie kan ernstig letsel veroorzaken.
- 2 Als u de televisie op een oppervlak plaatst, zorg er dan voor dat het oppervlak waterpas is en dat het het gewicht van de televisie kan dragen.
- 3 Als u uw televisie aan een muur wilt ophangen, doe dat dan niet zelf. Uw televisie moet worden opgehangen door een gekwalificeerd vakman. Het is niet veilig als de televisie niet oordeelkundig is opgehangen.
- 4 Voordat u uw televisie aan een muur ophangt, controleert u of de muur geschikt is om het gewicht van de televisie te dragen.
- 5 De aansluitingen hoeven nog niet gemaakt te zijn voordat u de televisie ophangt, maar de kabels moeten al wel in de televisie zijn bevestigd.
- 6 Waar u de televisie ook plaatst of ophangt, zorg ervoor dat lucht vrij kan stromen rondom de ventilatieopeningen. Plaats de televisie niet in een afgesloten ruimte.
- 7 Plaats geen bronnen van open vuur, zoals brandende kaarsen, dichtbij de televisie.
- 8 Plaats geen vaas met water bovenop of in de buurt van de televisie. Als u water morst in de televisie, kunt u een elektrische schok krijgen. Gebruik de televisie niet als er water in is gemorst. Trek onmiddellijk het netsnoer uit het stopcontact en laat het apparaat controleren door een gekwalificeerd vakman.
- 9 Stel de televisie of de batterijen van de afstandsbediening niet bloot aan hitte, direct zonlicht, regen of water.

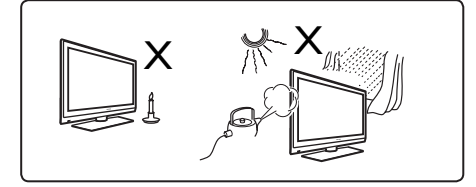

- 10 Raak tijdens onweer geen enkel onderdeel van de televisie, het netsnoer of het antennesnoer aan.
- 11 Laat de televisie niet langdurig in standbystand staan. Trek in plaats daarvan de stekker uit het stopcontact.
- 12 Trek het netsnoer uit het stopcontact bij de stekker - trek niet aan het snoer. Gebruik alleen een goed passend stopcontact. Steek de stekker volledig in het stopcontact. Als de stekker los zit, kan deze gaan vonken en ontstaat er mogelijk brand.

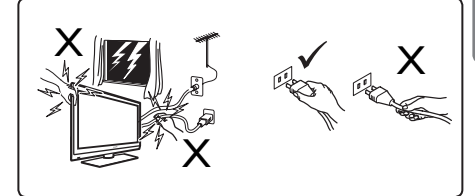

13 Sluit niet te veel apparatuur aan op één stopcontact. Te veel apparatuur kan overbelasting veroorzaken, en gevaar opleveren voor brand of elektrische schokken.

### **2.2 Zorg voor het scherm**

1 Verwijder de beschermfolie pas wanneer u de televisie hebt gemonteerd op de standaard of aan de wand en deze hebt aangesloten. Behandel het toestel met zorg.<br> **G** Onmerking

 **Opmerking** Reinig de glanzende voorkant van de TV uitsluitend met de meegeleverde zachte doek.

- 2 Gebruik geen doek die te nat is en waaruit water druipt. Gebruik geen aceton, tolueen of alcohol om de TV te reinigen. Trek uit voorzorg de stekker van het netsnoer uit het stopcontact wanneer u het toestel schoonmaakt.
- 3 Zorg dat u het scherm niet met iets hards aanraakt, indrukt, wrijft of slaat, want dan kunt u het scherm blijvend krassen, ontsieren of beschadigen.

3 Overzicht van toetsen en aansluitingen op de televisie

### **3.1 Knoppen op zijkant en bovenkant**

Gebruik de knoppen op de zijkant of bovenkant om het apparaat aan en uit te zetten, en om menu, volume en programmanummer te kiezen.

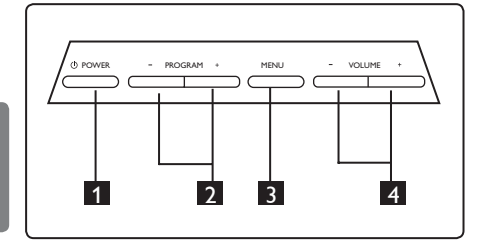

- **1 POWER**  $\bigcirc$  : hiermee zet u de TV aan en uit. **Opmerking**: Als u helemaal geen stroom wilt verbruiken, moet u de stekker uit het stopcontact nemen.
- **2** PROGRAM **+** / -: hiermee selecteert u zenders.
- **3** MENU: hiermee opent of sluit u menu's. Met de toetsen PROGRAM +/ kunt u een menu-item selecteren en met de toetsen VOLUME + / - kunt u het menu-item openen en de instellingen aanpassen.
- 4 **VOLUME + / -**: om het geluid harder of zachter te zetten.

### **3.2 Aansluitingen aan de achterkant**

Deze aansluitingen bevinden zich aan de achterkant van de TV en zijn naar beneden gericht.

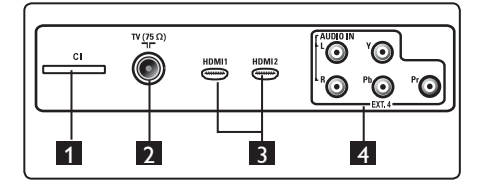

Deze aansluitingen bevinden zich aan de achterkant van de TV en zijn naar achteren gericht.

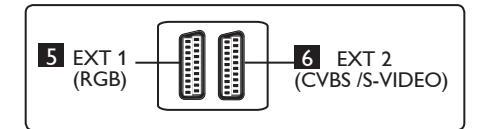

- **1 CI-sleuf (Common Interface): voor**  het aansluiten van een CAM (Conditional Access Module) en een smartcard.
- **2 TV-antenne-aansluiting**: Steek de antennestekker in de 75 Ω  $\Pi$  aansluiting.
- **R** HDMI 1 / HDMI 2: voor het aansluiten op een set-top box, dvd-speler/-recorder, High Definition-apparatuur of PC.
- **4 EXT4**: voor het aansluiten van apparatuur zoals een dvd, decoder met dezelfde stekkers.

5 **EXT 1** (RGB) en 6 **EXT 2** (CVBS/S-VIDEO): voor aansluiting van apparatuur zoals een dvd-speler/recorder, videorecorder, decoder met soortgelijke aansluiting (zogenaamde 'SCART-aansluiting').

### **3.3 Aansluitingen aan de zijkant**

Deze aansluitingen bevinden zich aan de zijkant van de TV.

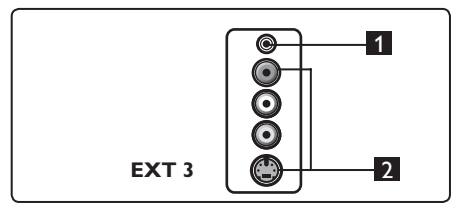

- **1** Hoofdtelefoon **n**: voor privé luisterplezier sluit u de geluidsstekker aan op de hoofdtelefoonaansluiting van uw TV.
- **2** Audio Video: voor het aansluiten van apparaten zoals een camera of camcorder.

## 4 Aan de slag

### **4.1 Voordat u begint**

### **Waarschuwing**

**U hoeft de aansluitingen niet te maken voordat u het apparaat ophangt, maar de kabels moeten in de aansluitingen van de TV zijn gestoken.**

#### **4.2 Antenne aansluiten**

Steek de antennestekker stevig in de 75 Ω **Tr** antenne-aansluiting aan de onderkant van de TV en de antenne-aansluiting aan de wand.

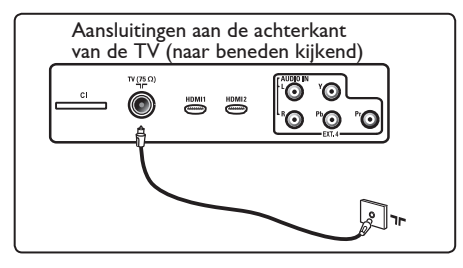

#### **4.3 De stroom aansluiten en verbreken**

(Plasma-TV) - LET OP: Dit is een Klasse-1 apparaat. Het moet worden aangesloten op een geaard stopcontact.

U kunt de schakelaar op het netsnoer van de televisie gebruiken om de televisie van het stroomnet af te koppelen.

Controleer of het netsnoer correct is aangesloten op de TV en op het elektriciteitsnet.

Als u de stroom wilt verbreken, trekt u het netsnoer uit de stroomaansluiting achter op de televisie of trekt u de stekker uit het stopcontact.

![](_page_10_Figure_13.jpeg)

Controleer of de netspanning in huis overeenkomt met de spanning die vermeld staat op de sticker aan de achterkant van de TV.

### **Waarschuwing**

Als de TV gemonteerd is op een draaiplateau of een draaiarm, mag het snoer niet gespannen of gekneld worden als de TV wordt gedraaid. Anders kan het snoer loskomen en kunnen de vonken brand veroorzaken.

#### **4.4 TV inschakelen**

- Druk op de toets **POWER** aan de zijkant van het toestel om de TV aan te zetten. Een blauw-/groen lampje gaat branden en na enkele seconden verschijnt het beeld.
- Als de TV in de stand-bystand blijft staan (het rode lampje), drukt u op de toets **PROGRAM + / -** aan de zijkant of bovenkant, of op de toets **P + / -** op de afstandsbediening.

![](_page_10_Figure_20.jpeg)

### **4.5 Gebruik van de afstandsbediening**

Plaats de 2 meegeleverde batterijen in de afstandsbediening. Zorg ervoor dat de plus (+) en min (-) van de batterijen aan de goede kant gelegen zijn (dit staat aan de binnenkant van de behuizing).

![](_page_10_Picture_23.jpeg)

![](_page_11_Picture_0.jpeg)

![](_page_11_Picture_1.jpeg)

## $\blacksquare$  **Stand-by**  $\oslash$

 Om de televisie in de stand-by stand te zetten. Als u de TV weer wilt inschakelen, drukt u nogmaals op de toets  $\bigcirc$  of drukt u op de toets  $\bigcirc$  $t/m$  (9),  $P + I - of$  (AV). Opmerking: wanneer de TV wordt

 ingeschakeld, wordt de laatst bekeken modus weergegeven.

### 2 **Geluidsmodus**

 Deze wordt gebruikt om programma's in **Stereo** en **Nicam Stereo** gedwongen in de stand **Mono** te zetten. Bij tweetalige zenders kiest u **Dual I** of **Dual II** (zoals aangegeven op het scherm tijdens uitzendingen). In de modus Digitaal wordt met I-II de lijst van talen voor het geluid weergegeven. De aanduiding **Mono** is rood wanneer het geluid in deze stand is gezet.

## **3** Ondertitelingsmodus  $\Box$

 In de modus Digitaal (de)activeert u met deze toets de ondertitelingsmodus.

#### MENU 4 **MENU**

l,

Om de analoge TV-menu's op te roepen of te verlaten.

#### 5 **Cursors omhoog/omlaag/naar links/** naar rechts  $(4 \times 4)$

 Deze 4 toetsen worden gebruikt om onderwerpen van menu's te selecteren en te wijzigen.

- 6 **Modus Analoog of Digitaal**  Hiermee schakelt u het toestel tussen de modus Analoog en Digitaal.
- 7 **Beeldformaat**  (Zie pagina 37).

## **8 AV (AV)**

 Hiermee kunt de bronnenlijst weergeven om (analoge) TV, digitale TV of aangesloten randapparatuur (EXT 1, EXT 2, EXT 3, EXT 4, HDMI 1 of HDMI 2) kunt kiezen. Gebruik de toetsen  $\blacktriangle \blacktriangledown$ om de bron te selecteren en de toets  $\triangleright$  / ( $\alpha$ ) om de selectie te bevestigen.

### **9** Option (OPTION) (Zie pagina 23)

### 10 **Cancel**

 In de modus Digitaal werkt deze toets als afsluittoets voor MHEG teletekst als er geen gekleurde toetskoppelingen beschikbaar zijn om de teletekstmodus uit te schakelen.

![](_page_12_Picture_1.jpeg)

11 **Teletekst**

(Zie pagina 38-39). MENU

### 12 **Menu Digitaal**

Voor het weergeven of afsluiten van het menu Digitaal (wanneer het toestel in de modus Digitaal staat).

13 **OK** 

Hiermee bevestigt u de selectie. U opent hiermee ook de zenderlijst in de modus Digitaal.

### 14 **Volume ( + VOL – )**

Hiermee zet u het geluid harder of zachter.

## 15 **Mute**

Hiermee schakelt u het geluid uit of in.

### **16** Cijfertoetsen (0) t/m (9)

 Om direct een zender te kiezen. Voor een zendernummer met 2 cijfers moet het tweede cijfer kort na het eerste cijfer worden ingedrukt voordat het streepje verdwijnt.

## 17 **Scherminformatie**

In de modus **Digitaal** kunt u hiermee de infobalk weergeven of verbergen (zie pagina 14). In de modus **Analoog** toont/verbergt u het zendernummer, de geluidsmodus, de klok en de resterende tijd van de timer voor de slaapstand.

### **18 Active Control** (3 Met deze functie wordt de beeldinstelling automatisch aangepast voor een

 doorlopend optimale beeldkwaliteit bij alle signaalomstandigheden. (Zie pagina 34).

## 19 **Digitale TV/radio**

 In de modus Digitaal wordt deze toets gebruikt om toegang te krijgen tot digitale radiostations. Druk op de toets om de lijst met radiostations te openen. **Opmerking**: Als u terug wilt gaan naar de digitale videomodus, drukt u nogmaals op de toets.

20 **TV-gids EPG**  (rm (zie pagina 24)

### 21 **Zender ( + P – )**

.

Hiermee selecteert u het volgende of vorige beschikbare kanaal/bron (of pagina in een digitaal menu).

22 **Ander kanaal/Bewerken of Backspace**  P.P

 In de modus Analoog/Digitaal kunt u schakelen tussen de vorige en de huidige zender. Deze toets wordt ook gebruikt als bewerkingstoets of Backspace

 wanneer u kanalen een naam geeft. SMART

**23** Smart Picture / Smart Sound (0)  $\sim$ 

 Wordt gebruikt om toegang te krijgen tot een aantal voorinstellingen van beeld en geluid (zie pagina 36).

- 6 Overzicht van het hoofdmenu en de submenu's van Digitaal
- $1$  Gebruik de toets  $(A/D)$  van de afstandsbediening om de modus Digitaal te selecteren.
- 2 Druk in de modus Digitaal op de toets <sub>@ [DIGITAL</sub>] om het menu Setup op te roepen.
- 3 Gebruik de toetsen  $\triangle \blacktriangledown 4$   $\blacktriangleright$  om te navigeren en menu-items te selecteren of aan te passen.

#### **Installatie**

![](_page_13_Figure_5.jpeg)

**lederlands** Nederlands

![](_page_14_Figure_0.jpeg)

![](_page_14_Figure_1.jpeg)

![](_page_15_Figure_0.jpeg)

## 7 Televisie voor het eerst aanzetten

Wanneer u het televisietoestel voor het eerst aanzet, verschijnt er een menu op het scherm.

![](_page_16_Picture_2.jpeg)

1 Druk op de toets  $\triangleright$  om naar de modus **Taal** te gaan en kies de taal van uw voorkeur met de toetsen  $\blacktriangle \blacktriangledown$ .

- $2$  Druk ter bevestiging op de toets  $(0K)$
- **3** Druk op de toetsen  $\triangle$  **v** om **Land** of **Tijdzone** te selecteren en druk op de toets Æ om de modus **Land** of  **Tijdzone** te openen.

### **Voorzichtig**

Als u het verkeerde land selecteert, zal de kanaalnummering niet overeenkomen met de norm voor dat land en krijgt u mogelijk niet alle diensten, of zelfs in het geheel geen.

### **Opmerking**

De taal kan onafhankelijk van het land worden gekozen.

 $4$  Druk op de toetsen  $\triangle$   $\blacktriangledown$  om het **land** of de **tijdzone** van uw voorkeur te selecteren en bevestig uw keuze met  $de$  toets  $(0K)$ 

- 5 Druk op de toets ▼ om Scannen naar  **diensten** te selecteren voor het scannen naar beschikbare analoge en digitale kanalen.
- 6 Druk op de toets  $(0K)$  om de installatie te starten.

### **Opmerking**

Als er geen digitale kanalen worden gevonden, drukt u op de toets (A/D) om naar de modus Analoog te schakelen.

### **Opmerking**

Als u op een bepaald moment de standaard fabrieksinstellingen wilt herstellen, houdt u de toets **MENU** aan de zijkant van het toestel 5 seconden ingedrukt. Er verschijnt een menu op het scherm. Herhaal stap 1 t/m 5 alsof dit de eerste keer was dat u het toestel aanzette. Hiermee herstelt u de fabrieksinstellingen van zowel de digitale als de analoge modus.

8 Wat betekent de informatie op de infobalk

Wanneer u een digitale zender selecteert, verschijnt enkele seconden lang boven aan het scherm een infobalk.

### **8.1 Beschrijving van de infobalk**

![](_page_17_Figure_3.jpeg)

De infobalk geeft informatie over het vooringestelde nummer, de naam van het kanaal, de duur van het programma, de tijd, de titel van het programma en de resterende tijd van het huidige programma.

### **8.2 Beschrijving van de symbolen:**

- **i** Er is meer informatie beschikbaar over dit programma: druk op de toets (E) om deze weer te geven, en nog een keer om deze te verwijderen.
- Ondertiteling is beschikbaar: als u deze wilt weergeven, drukt u op de toets of de toets (<sup>OPTION</sup>) om toegang te krijgen tot het optiemenu en ondertiteling te selecteren.
- TXT Dit geeft aan dat analoge teletekst beschikbaar is in de modus Digitaal.
- I-II Er zijn andere talen beschikbaar, die kunnen worden geselecteerd in het optiemenu. U kunt ook andere talen kiezen door op de toets ([FII] te drukken.
- $\mathbb{Q}$  De kleur van het symbool (rood, groen, geel of blauw) geeft de geselecteerde lijst Favorieten aan.

### **Opmerking**

Er verschijnt een wit symbool  $\mathbb G$  als de zender is opgeslagen in een of meer van de favorietenlijsten die momenteel niet is/zijn geactiveerd.

Nederlands

## 9 Lijsten met diensten

#### **9.1 Diensten herschikken**

Met dit menu kunt u de volgorde van de opgeslagen digitale kanalen en radiostations wijzigen..

**1** Druk in de modus Digitaal op de (DIGITAL) toets om het menu Setup op te roepen.

MFNU

<sup>2</sup> Gebruik de toets ▼ om Installatie te selecteren en druk tweemaal op  $\blacktriangleright$  om het menu **Diensten** te selecteren.

![](_page_18_Picture_5.jpeg)

<sup>3</sup> Gebruik de toetsen ▲ ▼ om Diensten **herschikken** te selecteren en druk op de toets ►.

![](_page_18_Picture_7.jpeg)

- $4$  Gebruik de toetsen  $\triangle$   $\blacktriangledown$  om het kanaal te selecteren dat u wilt verwisselen..
- $5$  Druk op  $(0K)$  om dit te activeren. Als u het geselecteerde kanaal wilt verwijderen, drukt u op de **rode** toets.
- 6 Selecteer ( $\blacktriangle$   $\blacktriangledown$ ) het nummer van het nieuwe kanaal waarmee u het wilt wisselen.
- $7$  Druk op  $(0K)$  om te bevestigen. De kanalen worden gewisseld.
- 8 Herhaal de bewerkingen  $\frac{4}{1}$  t/m  $\frac{7}{1}$ totdat alle kanalen in de juiste volgorde staan.

### 9 Druk op de toets< om naar het vorige menu terug te keren.

<sup>10</sup> Druk op de toets @GITAL) om het menu te sluiten.

#### **9.2 Nieuwe TV-kanalen bekijken of Nieuwe radiostations beluisteren**

Met dit menu kunt u controleren of er nieuwe TV-kanalen of radiostations zijn die sinds de eerste installatie zijn geïntroduceerd.

- **MENU 1** Druk in de modus Digitaal op de *DIGITAL* om het menu Setup weer te geven.
- <sup>2</sup> Gebruik de toets ▼ om **Installatie** te selecteren en druk tweemaal op  $\blacktriangleright$  om het menu **Diensten** te selecteren.
- **3** Selecteer met de toetsen ▲ ▼ Nieuwe **TV-kanalen bekijken** of **Nieuwe radiostations beluisteren.**
- 4 Als er nieuwe diensten beschikbaar zijn, drukt u op ▶ om de lijst te openen en blader met de toetsen  $\triangle \blacktriangledown$  door de lijst.
- $5$  Druk op de toets  $\triangleleft$  om naar het vorige menu terug te keren.
- 6 Druk op de toets @GITAL) om het menu te sluiten.

**MENU** 

## 10 Diensten instellen

#### **10.1 Nieuwe diensten toevoegen**

Met dit menu kunt u zoeken naar nieuwe TV-kanalen of radiostations die sinds de eerste installatie zijn geïntroduceerd.

**1** Druk in de modus Digitaal op de toets

om het menu Setup op te roepen.

- 2 Gebruik de toets  $\blacktriangledown$  om Installatie te selecteren en druk op de toets  $\blacktriangleright$ .
- **3** Selecteer **Diensten instellen** ( $\blacktriangledown$ ) en druk op de toets ▶.

![](_page_19_Picture_7.jpeg)

 $4$  Druk op  $\blacktriangleright$  om nieuwe diensten toe te voegen en druk op de toets  $(0K)$  om de installatie te activeren.

![](_page_19_Picture_9.jpeg)

 Het zoeken begint en alleen nieuwe kanalen worden opgeslagen en toegevoegd aan de lijst met kanalen. Er wordt aangegeven hoeveel procent van de installatie is voltooid en hoeveel kanalen zijn gevonden. (Wanneer het

 zoeken is voltooid, drukt u op de toets  $(0K)$  om de nieuwe diensten te accepteren.

 $5$  Druk op de toets  $\triangleleft$  om naar het vorige menu terug te keren.

6 Druk op de toets (DIGITAL) om het menu te sluiten.

#### **10.2 Alle diensten opnieuw installeren**

Met dit menu kunt u alle digitale kanalen en radiostations opnieuw installeren.

MENU 1 Druk in de modus Digitaal op de CIGITAL om het menu Setup op te roepen. 2 Gebruik de toets  $\blacktriangledown$  om Installatie te selecteren en druk op de toets  $\blacktriangleright$ . **3** Selecteer **Diensten instellen** ( $\mathbf{v}$ ) en druk op de toets ▶. 4 Selecteer **Alle diensten opnieuw**  Installatie 11:28 nstallatie > Diensten instellen Voeg nieuwe diensten toe Zoeken Gevonden tv-kanalen **Installeer alle** Gevonden radiostations **diensten opnieuw** Andere gevonden diensten Handmatige installatie . Opslaan Negeren Door opnieuw te installeren, worden alle service-instellingen verwijderd. **O** Sluiten  $\bullet$  $\bullet$  $\bullet$ 

Nederlands

Nederlands

6 Druk op de toets  $(0K)$  om naar het vorige menu terug te keren.

 $\overline{5}$  Voer met toetsen  $\left($  0  $\right)$  t/m  $\left($  9  $\right)$  de

7 Wanneer het zoeken is voltooid, drukt u op < om de diensten op te slaan.

MENU

8 Druk op de toets (DIGITAL) om naar het vorige menu terug te keren.

 frequentie van het gewenste kanaal in en druk op  $(0K)$  om te beginnen met het zoeken naar kanalen. Wanneer het zoeken voltooid is, geeft het menu het aantal gevonden digitale diensten weer

dat is gevonden.

- 
- 8 Druk op de toets (DIGITAL) om naar het vorige menu terug te keren.

### **10.3 Handmatige installatie**

Met behulp van dit menu kunt u handmatig scannen naar diensten door de frequentie van het gewenste kanaal in te voeren.

5 Druk op  $(N)$  om de installatie te starten. Er wordt gezocht naar alle digitale diensten, die vervolgens automatisch

 Wanneer het zoeken voltooid is, geeft het menu het aantal gevonden digitale diensten weer dat is gevonden. 6 Druk op de toets  $(0K)$  om naar het vorige menu terug te keren.

7 Wanneer het zoeken is voltooid, drukt u op < om de diensten op te slaan.

MENU

worden opgeslagen.

- MENU **1** Druk in de modus Digitaal op de **OIGITAL** om het menu Setup op te roepen.
- 2 Gebruik de toets  $\blacktriangledown$  om Installatie te selecteren en druk op de toets  $\blacktriangleright$ .
- **3** Selecteer **Diensten instellen** ( $\blacktriangledown$ ) en druk op de toets  $\blacktriangleright$ .
- **4** Selecteer **Handmatige installatie** ( $\blacktriangledown$ ) en druk op de toets ▶.

![](_page_20_Picture_13.jpeg)

## 11 Ontvangst testen

In dit menu kunt u de sterkte controleren van het signaal dat u via de antenne ontvangt.

**1** Druk in de modus Digitaal op de toets om het menu Setup op te roepen.

<sup>2</sup> Gebruik de toets ▼ om **Installatie** te selecteren en druk op  $\blacktriangleright$  om het menu Installatie te selecteren.

![](_page_21_Picture_4.jpeg)

- <sup>3</sup> Gebruik de toets ▼ om **Ontvangst testen** te selecteren en druk op de toets ►. U kunt een aanduiding van de werkelijke zenderfrequentie, netwerknaam, en signaalkwaliteit en sterkte krijgen.
- 4 Gebruik de toets  $\blacktriangleright$  om naar het vak Frequentie te gaan en gebruik de toets tot  $\left($  0)  $t/m$   $\left($  9) om de frequentie van het digitale kanaal in te voeren dat u wilt testen. Gebruik de toets  $\blacktriangleright$  om naar de volgende tekenruimte te gaan. In uw TV-gids kunt u de lijst van digitale kanaalnummers vinden.

 Als de testontvangst aangeeft dat de signaalsterkte inderdaad slecht is, kunt u de antenne proberen te verbeteren, vervangen, aan te passen of bij te werken. Het is echter raadzaam contact op te nemen met een gespecialiseerde antenne-installateur om de beste resultaten te bereiken.

- 5 Gebruik na het invoeren van de frequentie de toets  $(0K)$  om het vak Frequentie te sluiten.
- 6 Druk op de toets  $\triangleleft$  om naar het vorige menu terug te keren.
- MFNU **7** Druk op de toets (DIGITAL) om het menu te sluiten.

## 12 Voorkeuren

Met behulp van dit menu kunt u de taal van uw voorkeur selecteren of wijzigingen aanbrengen in de locatie (land en tijdzone).

- **1** Druk in de modus Digitaal op de toets om het menu Setup op te roepen. <sup>2</sup> Gebruik de toets ▼ om **Voorkeuren** 
	- te selecteren en druk op de toets ▶.

![](_page_22_Figure_4.jpeg)

- <sup>3</sup> Selecteer **Taal** of **Land** (▼) en druk op de toets ►.
- 4 Gebruik de toetsen  $\triangle$   $\blacktriangledown$  om een instelling te selecteren en druk op de toets ▶ om het submenu te openen. Voer de aanpassingen door en druk op  $(0K)$  of op  $\triangleleft$  om af te sluiten.
- 5 Druk op de toets ◀ om naar het vorige menu terug te keren.
- **6** Druk op de toets @GITAL) om het menu te sluiten.

### **Standaardinstellingen voor taal**

- **Audio** : om de taal van gesproken geluid te selecteren.
- **Ondertiteling/teletekst** : om de taal van ondertitels/teletekst te selecteren.
- **Ondertitelingsmodus** : uit, aan of auto (ondertitels alleen weergegeven in het geval van originele geluidsuitzending).
- **Ondertitels voor slechthorenden** : om de specifieke ondertiteling voor slechthorende te (de)activeren (indien beschikbaar gesteld door de omroep).
- **Systeem** : om de menutaal te selecteren.

### **Opmerking**

 Als u om een of andere reden de verkeerde taal hebt geselecteerd en u het toestel niet in die taal kunt bedienen, kunt u de gewenste taal als volgt instellen:

• Druk op de toets @ man om het menu op het scherm te sluiten

- Druk nogmaals op de toets @GTA) om het menu weer te geven.
- Druk op de toets  $\blacktriangledown$  om de tweede optie in het menu te selecteren en op de toet  $\blacktriangleright$  om naar het volgende menuniveau te gaan.
- Druk nogmaals op de toets  $\blacktriangleright$  en gebruik de toets v om de vijfde menuoptie te selecteren.
- Druk op  $\blacktriangleright$  om naar het volgende menuniveau te gaan.
- Gebruik de toetsen  $\triangle \blacktriangledown$  om de juiste taal te selecteren.
- Druk ter bevestiging op de toets  $(0K)$
- Druk op de toets @GTAL) om het menu te sluiten.

#### **Landinstellingen**

• **Land** : om het land te selecteren waarin u zich bevindt.

### **A VOORZICHTIG**

 als u het verkeerde land selecteert, zal de kanaalnummering niet overeenkomen met de norm voor dat land en krijgt u mogelijk niet alle diensten, of zelfs in het geheel geen. Let op dat de taal en het land onafhankelijk van elkaar kunnen worden gekozen.

• **Tijdzone** : om de tijdzone te selecteren waarin u zich bevindt.

## 13 Toegangsbeperkingen

Met dit menu kunt u toegang krijgen tot de toegangsbeperkingen voor digitale kanalen.

- **1 Druk in de modus Digitaal op de toets**  om het menu Setup op te roepen. (DIGITAL)
- 2 Gebruik de toets  $\blacktriangledown$  om **Toegangsbeperkingen** te selecteren en druk op de toets  $\blacktriangleright$ .
- <sup>3</sup> Druk op de toets ▶ om het menu PIN **codebeveiliging instellen** te openen.

![](_page_23_Picture_5.jpeg)

 $4$  Gebruik de toetsen  $\blacktriangleleft$   $\blacktriangleright$  om de optie op Aan te zetten en druk op de toets om af te sluiten. U kunt vervolgens de andere aanpassingen doorvoeren:

### **Waarschuwing**

 wanneer u gebruik maakt van toegangsbeperkingen, moet u de PIN code invoeren als u het opnemen van een programma wilt instellen.

**5** Druk op de toets < om naar het vorige menu terug te keren.

6 Druk op de toets (DIGITAL) om het menu te sluiten.

• **Leeftijdsaanduiding** : selecteer de gewenste leeftijdsaanduiding waarmee u het kanaal wilt blokkeren. Hiermee worden bepaalde programma's geblokkeerd, maar alleen als de omroep gegevens bij het programma verstrekt.

- **TV-kanalen** : selecteer het TV-kanaal dat u wilt blokkeren en druk op de toets.
- **Radiostation** : selecteer het radiostation dat u wilt blokkeren en druk op de toets.
- **PIN-code wijzigen** : druk op de toets  $\triangleright$  om het menu te openen. Volg de instructies op het scherm om uw toegangscode te wijzigen. De standaard PIN-code is 1234. Als u uw eigen code vergeten bent, kunt u de standaard PIN code (1234) opnieuw instellen door de universele code 0711 in te voeren.

#### **Opmerking**

 De TV heeft een CI-sleuf (Common Interface) (zie pagina 26). Deze CI module kunt u krijgen wanneer u een abonnement neemt bij een serviceprovider. De CI-module wordt niet met de televisie meegeleverd.

 In het menu Toegangbeperkingen worden de CI-toegangsbeperkingen weergegeven wanneer er een CI-module is geïnstalleerd. De CI-module is verantwoordelijk voor de berichten en teksten op het scherm. Bij storing of vreemd gedrag moet u uw CI serviceprovider bellen.

## 14 Lijst met favorieten instellen

Met dit menu kunt u een lijst met favorieten instellen met TV-kanalen en radiostations die u graag gebruikt. Zo kan elk lid van uw gezin zijn/haar eigen lijst met favorieten samenstellen.

MENU

1 Druk in de modus Digitaal op de (DIGITAL) toets om het menu Setup op te roepen.

![](_page_24_Picture_3.jpeg)

- 2 Druk op  $\blacktriangleright$  om het menu voor lijsten met favorieten te openen. U kunt maximaal 4 verschillende lijsten met favorieten opstellen.
- $3$  Gebruik de toetsen  $\triangle$   $\blacktriangledown$  om uw lijst **Favorieten** te selecteren: **Lijst 1, Lijst 2, Lijst 3** of **Lijst 4** en druk op de toets Æ.
- 4 Gebruik de toetsen  $\triangle$   $\blacktriangledown$  om een instelling te selecteren en druk op de  $toets$   $\triangleright$  om het submenu te openen.
- **Naam** : gebruik de toetsen < > om door het naamvenster te navigeren (16 tekens) en de toetsen – P(agina) + om de tekens te selecteren. Gebruik de toets (PP) als u een teken wilt bewerken. Wanneer de naam is ingevoerd, drukt u op  $(0K)$  om af te sluiten.
- **TV-kanalen selecteren** : gebruik de toetsen ▲ ▼ om uw favoriete TV-kanalen te selecteren en bevestig met de toets. Druk op de toets  $\triangleleft$  om af te sluiten.
- **Radiostations selecteren** : Gebruik de toetsen ▲ ▼ om uw favoriete radiostations te selecteren en bevestig met de toets. Druk op de toets  $(0K)$  om af te sluiten  $\blacktriangleleft$ .
- **Alle diensten toevoegen** : druk op de toets als u  $(X)$  alle diensten aan uw lijst met favorieten wilt toevoegen.
- **Alle diensten verwijderen** : druk op de toets  $(0K)$  als u alle diensten uit uw lijst met favorieten wilt verwijderen.
- 5 Druk op de toets ◀ om naar het vorige menu terug te keren.

#### **MFNU**

6 Druk op de toets @GITAL) om het menu te sluiten. U kunt uw lijst met favorieten selecteren via het menu Opties (zie volgende pagina).

## 15 Informatie

Via dit menu krijgt u informatie over de softwareversie en de installatie van nieuwe software.

1 Druk in de modus Digitaal op de *DIGITAL* toets om het menu Setup op te roepen.

![](_page_25_Picture_4.jpeg)

2 Gebruik de toets  $\blacktriangledown$  om Informatie te selecteren en Druk tweemaal op de toets  $\blacktriangleright$  .

![](_page_25_Picture_310.jpeg)

De softwareversie wordt weergegeven.

- $3$  Gebruik de toets  $\triangleright$  om de selectiemodus te openen.
- 4 Gebruik de toetsen  $\triangle$   $\triangleright$  om de modus **Ja** of **Nee** te selecteren. U kunt het menu zodanig instellen dat elke software update van uw digitale TV automatisch wordt geaccepteerd via off-air downloaden. Normaal gesproken herkent het product dat er een update beschikbaar is wanneer het in de stand by modus staat. De volgende keer dat de televisie wordt ingeschakeld, verschijnt er een bericht op het scherm waarin wordt gemeld dat er nieuwe software beschikbaar is. Als u de toets (OK) selecteert, wordt het downloaden van de software gestart.

In het softwaredownloadmenu staat een beschrijving van de software, tezamen met de datum en tijd van het downloaden. Hierbij kunnen bepaalde menu's en functies worden bijgewerkt of nieuwe mogelijkheden worden toegevoegd, maar de manier waarop de TV werkt blijft in grote lijnen ongewijzigd. Na het accepteren, vindt het downloaden plaats op de aangegeven datum en tijd.

### **Opmerking**

de TV moet stand-by staan wanneer het download moet gaan beginnen.

### **Off Air downloaden van nieuwe software**

Telkens wanneer er nieuwe software beschikbaar is, is het raadzaam deze te accepteren en de software te downloaden.

- Als er nieuwe software beschikbaar is, ziet u een bericht wanneer u de TV aanzet. Een bericht met daarin de datum en duur van het downloaden verschijnt in het menu. Druk op de toets  $(0K)$  om door te gaan. **Belangrijk**: Laat uw TV stand-by staan om de upgrade te laten plaatsvinden. Schakel niet met de hoofdschakelaar.
- Als er zich tijdens het downloaden van de nieuwe software een probleem voordeed, krijgt u bericht wanneer de volgende softwaredownload gepland staat. Druk op de toets  $(0K)$  om door te gaan met het normale gebruik van uw TV.
- Als het download is gelukt, verschijnt op het scherm een felicitatie. Druk op de toets  $(0K)$  om te accepteren.
- **5** Druk op de toets < om naar het vorige menu terug te keren.<br>
MENU
- 6 Druk op de toets (DIGITAL) om het menu te sluiten.

## 16 Het menu Opties gebruiken

Via dit menu krijgt u rechtstreeks toegang tot de: lijst met favorieten, de taalselectie en enkele andere selecties.

1 Druk in de modus Digitaal op de witte toets OPTIONS om het menu Opties weer te geven.

![](_page_26_Picture_3.jpeg)

- 2 Gebruik de toetsen  $\triangle$   $\blacktriangledown$  om een instelling te selecteren en druk op de toets ▶ om het submenu te openen.
- **Favorieten** : gebruik de toetsen  $\triangle$   $\blacktriangledown$  om uw lijst met favorieten te selecteren en bevestig met de  $(0K)$  toets.

### **Opmerking**

 De "Geen" optie deactiveert elke lijst met favorieten. Om uw eigen favorieten lijst te maken.(zie pagina 21)

• **Taal ondertiteling** : gebruik de toetsen ▲ ▼ om tijdelijk de taal te wijzigen en bevestig met de  $(0K)$  toets.

- **Taal geluid** : om tijdelijk de taal van gesproken geluid te wijzigen. Gebruik het menu Voorkeuren (p. 19) om de taal van gesproken geluid en ondertiteling permanent te wijzigen.
- **Modus** : u kunt kiezen voor alleen radiostations, TV-kanalen of diensten zonder audio of video.
- $\bigoplus$  **Opmerking** (Alleen voor de UK) alleen voor het Verenigd Koninkrijk bevat de lijst TV zowel radiostations als TV-kanalen.
- **Duur infobalk** : hiermee selecteert u de tijdsduur dat de infobalk zichtbaar is.
- **3** Druk op de witte (OPTION) -toets om het menu af te sluiten.

## 17 TV-gids

De TV-gids is een elektronische zendergids, waarmee u snel en gemakkelijk een volledige lijst van digitale zenders kunt bekijken, zoals u in de krant of TV-gids zou doen. U kunt door de lijst met digitale zenders navigeren en gedetailleerde informatie over de zenders krijgen. U kunt ook de TV programmeren om een digitaal kanaal op te nemen.

**1** Druk in de modus Digitaal op de  $(\text{m})$ toets om TV-gids weer te geven:

![](_page_27_Picture_224.jpeg)

Er wordt een lijst van alle digitale zenders in de op dat moment geselecteerde lijst met favorieten weergegeven.

- $2$  Gebruik de toets  $\blacktriangledown$  om naar de lijst **Vooringesteld/dienst** te gaan of druk op de toets ▶ om de lijst Vandaag te openen.
- $3$  Gebruik de toetsen  $\blacktriangleleft$   $\blacktriangleright$  om een zender te selecteren.
- 4 De gegevens van de TV-gids worden onder aan het scherm weergegeven. U kunt deze activeren met de gekleurde toetsen (rood, groen, geel, blauw of wit).
- **Boven** (gele toets): ga rechtstreeks naar boven aan de lijst.
- **Sluiten** (blauwe toets): de TV-gids afsluiten.
- **Opties** (witte toets) : met dit menu kunt u uw lijst met favorieten, de modus of thema's selecteren. Thema's zijn interessegebieden. U kunt bijvoorbeeld kiezen om alleen het volgende weer te geven: toneel, nieuws, films, ...
- $\overline{5}$  Druk op de toets  $\overline{a}$  als u meer informatie wilt weergeven over de geselecteerde zender (indien beschikbaar).
- 6 Druk op de toets  $(\overline{m})$  om het menu te sluiten.

## 18 Digitale teletekst (MHEG)

#### **Alleen beschikbaar in het UK**

Digitale teletekstdiensten verschillen sterk van analoge teletekst. Wanneer u naar een digitale teletekstdienst schakelt, bevatten de beelden die u ziet grafische afbeeldingen en tekst, die zijn opgemaakt en worden bestuurd op een manier die wordt bepaald door de oproep. Sommige digitale kanalen, die u net als elk ander kanaal selecteert, bieden speciale teletekstdiensten. Sommige digitale kanalen bieden ook informatie over het programma dat wordt uitgezonden (er kan een bericht of een instructie op het scherm verschijnen).

In bepaalde omstandigheden hebben digitale tekst of interactieve diensten mogelijk voorrang boven ondertitels. Dit kan ertoe leiden dat de ondertiteling niet automatisch terugkeert wanneer u de digitale tekst of interactieve diensten verlaat op een kanaal waarop ondertitels worden uitgezonden. In dergelijke gevallen kan de ondertiteling worden ingeschakeld door op de toets op de **@PTION)** afstandsbediening te drukken of door van kanaal te wisselen.

- 1 Volg de instructies op het scherm als u de digitale teletekst wilt gebruiken.
- 2 Afhankelijk van de dienst, wordt mogelijk gevraagd om toetsen  $\blacktriangle \blacktriangleright \blacktriangle \blacktriangledown$ (cursortoetsen),  $\bullet$   $\circ$   $\circ$  (gekleurde toetsen), (Teletekst aan/ uit-toets en soms de  $\left( 0 \right)$  /  $\left( 9 \right)$ cijfertoetsen te gebruiken.

### **Opmerking**

 Als er geen gekleurde toetsen beschikbaar zijn bij digitale teletekst om de teletekstmodus af te sluiten, gebruikt u in plaats daarvan de toets (CANCEL)

**3** Als u klaar bent met het kijken naar teletekst, selecteert u een ander kanaal met de toetsen P +/- of volgt u de instructies op het scherm om terug te keren naar het beeld.

Wanneer u naar een digitaal kanaal schakelt met koppelingen naar een teletekstdienst, wordt op de achtergrond software gedownload om de teletekstfunctie te kunnen gebruiken. U moet even wachten voordat u op de toets ( $\textcircled{\tiny{\textsf{m}}}$ ) drukt om het downloaden van de software te laten voltooien. Als u de toets **indrukt** voordat het downloaden is voltooid, duurt het even voordat het teletekstscherm wordt weergegeven.

Tijdens het navigeren door de digitale teletekst, duurt het even voordat de pagina is gedownload. Er verschijnt vaak een prompt of een bericht op de pagina om de voortgang weer te geven.

#### **Analoge teletekst in de modus Digitaal**

#### **Opmerking Beschikbaar in alle landen**

- Als u het pictogram  $TXT$  ziet bij een digitaal kanaal zonder teletekstdienst, geeft dit aan dat analoge teletekst beschikbaar is in de modus Digitaal.
- Druk op de toets (a) om toegang te krijgen tot analoge teletekst.

### **Opmerking**

Als tijdens het installeren GB als land is gekozen, houd dan toets  $\textcircled{\textsf{F}}$  minstens 3 seconden ingedrukt.

• Zie pagina 38 en 39 voor het gebruik van de functies van analoge teletekst.

## 19 Conditional Access Module (CAM) gebruiken

### Het menu **Conditional Access Module**

(CAM) biedt toegang tot de functies van de CAM. De module kan worden ingestoken in de CI-sleuf (Common Interface) die zich aan de achterkant (naar beneden wijzend) van de TV bevindt.

### **Opmerking**

De CI-module (Common Interface) wordt niet met de televisie meegeleverd. Deze kunt u alleen krijgen wanneer u een abonnement neemt bij een serviceprovider.

### **BELANGRIJK**

Schakel de televisie altijd uit voordat u de module insteekt of verwijdert.

### **De CAM insteken**

1 Schakel de TV uit.

![](_page_29_Picture_9.jpeg)

2 Sommige modules worden geleverd met een smartcard. Wanneer u dit type module gebruikt, steekt u dan eerst de smartcard in de module. Zorg ervoor dat de pijl op de smartcard wijst in de richting van de pijl van de module voordat u deze in de sleuf van de module steekt.

- **3** Steek de module in de CI-sleuf (Common Interface) van de TV.
- 4 Schakel de TV aan. **MENU**
- 5 Druk op de toets (DIGITAL) om het menu Setup op te roepen.
- 6 Gebruik de toets  $\blacktriangledown$  om **Toegangsbeperkingen** te selecteren en druk op de toets ▶.
- $7$  Druk op de toets  $\triangleright$  om het menu PIN**codebeveiliging instellen** te openen.
- 8 Druk op de toets  $(0K)$  zoals aangegeven op het scherm om toegang te krijgen tot de functies van de CAM.

### **BELANGRIJK**

Als geen module wordt ingestoken, of de module niet correct is ingestoken, wordt het menu Conditional Access Module niet weergegeven. (Als u een module hebt ingestoken, controleert u of deze op de juiste manier helemaal naar binnen is gestoken, zoals beschreven in stap 2 hierboven).

De functies die nu op het scherm verschijnen, zijn afhankelijk van de inhoud van de geselecteerde Conditional Access Module in uw land. Raadpleeg de instructies die u bij de module hebt gekregen of neem contact op met de leverancier ervan.

## 20 Automatische afstemming van analoge zenders

Met dit menu kunt u automatisch zoeken naar alle analoge zenders die in uw regio beschikbaar zijn.

Voordat u automatisch gaat zoeken naar alle analoge zenders, moet u de TV in de modus Analoog zetten. Als de TV in de modus Digitaal staat, drukt u op de toets (A/D) (Analoog/Digitaal) voor het inschakelen van de modus Analoog.

![](_page_30_Figure_4.jpeg)

2 Druk net zolang op de toets  $\triangle$  /  $\blacktriangledown$ totdat u **Installeren** hebt geselecteerd en druk op de toets  $\blacktriangleright$  / (ok) om het menu **Installeren** te openen.

![](_page_30_Figure_6.jpeg)

**3** Selecteer met de toets ▼ Automatisch **opslaan** en gebruik de toets  $\blacktriangleright$  / ( $\alpha$ ) om het automatisch zoeken van kanalen te starten. Alle beschikbare TV-zenders worden opgeslagen. Dit duurt een paar minuten. Op het scherm ziet u hoe het zoeken vordert en hoeveel zenders er zijn gevonden.

![](_page_30_Picture_8.jpeg)

### **Belangrijk**

Als u het zoeken wilt afsluiten of onderbreken  $\widehat{f_{\text{IV}}}$  toets. voordat dit is voltooid, drukt u op de TV Als u het zoeken onderbreekt tijdens het automatisch vastleggen, worden niet alle kanalen opgeslagen. Om alle kanalen vast te leggen, moet u nogmaals automatisch het hele zoekproces laten uitvoeren.

#### **Opmerking De functie ATS (automatisch afstemmingssysteem)**

Als een zender of kabelnetwerk het signaal voor automatisch sorteren uitzendt, worden de zenders op de juiste manier genummerd. In dat geval is de installatie klaar. Als dit niet het geval is, moet u elke zender het gewenste nummer geven in het menu **Sorteren**.

### **Functie ACI (automatische zenderinstallatie)**

Als een kabelnetwerk of TV-kanaal met ACI wordt opgemerkt, verschijnt er een zenderlijst. Zonder dit ACI-signaal worden de kanalen genummerd op basis van het land en de taal die u hebt gekozen. U kunt de zenders een nieuw nummer geven in het menu Sorteren.

### **Opmerking**

U kunt **Taal** of **Land** niet selecteren in de modus Analoog. Als u **Taal** of **Land** wilt selecteren, moet u de modus Analoog afsluiten en de modus Digitaal openen om dit te doen (zie "**Voorkeursinstellingen voor taal en land**" op pagina 19).

## 21 Handmatige afstemming van analoge zenders

In dit menu kunt u zenders één voor één opslaan.

![](_page_31_Picture_2.jpeg)

2 Selecteer met de toets **A vInstalleren** en gebruik de toets  $\blacktriangleright$  / ( $\alpha$ ) om het menu **Installeren** te openen.

![](_page_31_Picture_369.jpeg)

<sup>3</sup> Selecteer met de toets ▼ Handmatig **opslaan** en gebruik de toets ▶/ (ok) om het menu Handmatig opslaan te openen.

![](_page_31_Picture_370.jpeg)

4 Selecteer met de toetsen  $\blacktriangle \blacktriangledown$  de items in het menu Handmatig opslaan om deze aan te passen of te activeren.

![](_page_31_Picture_8.jpeg)

5 **Systeem:** 

Gebruik de toetsen ▲ ▼ om **Europa** (automatische detectie\*) te selecteren, of  **Frankrijk** (LL'-norm) of **GB** (I-norm),  **West Europa** (BG-norm), **Oost Europa** (DK-norm),

Druk op de toets  $\blacktriangleright$  / (<sup>0K</sup>) om het geselecteerde systeem te bevestigen.

### 6 **Zoeken :**

Druk op de toets ▶. Het zoeken van zenders begint. Zodra er een zender is gevonden, stopt het zoeken en wordt de zendernaam weergegeven (indien beschikbaar).

 Ga naar de volgende stap. Als u de frequentie van de gewenste zender weet, kan deze kan deze rechtstreeks worden  $(0)$  ingevoerd met de  $(9)$ toetsen.

### 7 **Programnr. :**

Voer het gewenste programmanummer in met de toetsen  $(0)$  t/m  $(9)$  of  $\blacktriangle \blacktriangledown$ .

### 8 **Fijnafst. :**

Als de ontvangst niet goed genoeg is, kunt u de zender fijner afstellen met de toetsen  $\blacktriangle \blacktriangledown$ .

### 9 **Vastleggen :**

Druk op de toets  $\blacktriangleright$  / (OK) om de wijzingen op te slaan. De zender is nu in het geheugen opgeslagen.

- 10 Herhaal stappen 6 t/m 9 voor elke zender die u wilt opslaan.
- 11 Als u het menu wilt afsluiten, drukt u op de  $\blacktriangleleft$  toets.
- 12 Als u het menu wilt afsluiten, drukt u op de  $\overline{\text{TV}}$  toets.

## 22 Zenders sorteren

Met behulp van de sorteerfunctie kunt u het zendernummer van een bepaald station wijzigen.

![](_page_32_Picture_2.jpeg)

2 Selecteer met de toets  $\triangle$  /  $\blacktriangledown$  het menu **Installeren** en gebruik de toets  $\triangleright$  /  $(\alpha_K)$ om het menu te openen.

![](_page_32_Picture_4.jpeg)

<sup>3</sup> Selecteer met de toets **▼ Sorteren** en gebruik de toets  $\blacktriangleright$  / (ok) om de sorteermodus te openen.

![](_page_32_Picture_316.jpeg)

4 Selecteer met de toetsen  $\triangle$   $\blacktriangledown$  het nummer waarnaar u de zender wilt verplaatsen en gebruik de toets  $\blacktriangleright$  om de sorteermodus te openen (De pijlcursor wijst nu naar links).

![](_page_32_Figure_8.jpeg)

5 Gebruik de toetsen ▲ ▼ om het nieuwe zendernummer te selecteren en bevestig dit met de toets < . (De pijltoets wijst naar rechts en het sorteren is klaar).

![](_page_32_Picture_317.jpeg)

- 6 Herhaal stap 4 en 5 voor elke zender die u een ander nummer wilt geven.
- 7 Om naar het vorige menu terug te keren drukt u op de < toets.
- 8 Als u het menu wilt afsluiten, drukt u op de  $(\overline{IV})$  toets.

## 23 kanalen een naam geven

Indien u dat wenst, kunt u een TV-kanaal een naam geven.

![](_page_33_Picture_2.jpeg)

2 Selecteer met de toets  $\triangle$  /  $\blacktriangledown$ **Installeren** en gebruik de toets  $\triangleright$  /  $(\alpha)$ om het menu **Installeren** te openen.

![](_page_33_Picture_4.jpeg)

<sup>3</sup> Selecteer met de toets ▼ Naam en gebruik de toets  $\blacktriangleright$  / (OK) om de invoermodus voor de **naam** te openen.

![](_page_33_Picture_294.jpeg)

- 4 Druk op de toetsen  $\triangle$   $\blacktriangledown$  om het kanaal te selecteren dat u een andere naam wilt geven
- 5 Druk op de toets ▶ om naar het eerste naamveld te gaan
- 6 Selecteer de tekens (maximaal 5 tekens) met de toetsen ▲ en ver verplaats de cursor in het naamveld met de toetsen Í Æ.

![](_page_33_Figure_10.jpeg)

- **7** Druk op de toets  $\triangleright$  / (<sup>OK</sup>) totdat de naam in de rechterbovenhoek van het TV-scherm verschijnt. De naam is nu opgeslagen.
- 8 Om naar het vorige menu terug te keren drukt u op de < toets.
- 9 Als u het menu wilt afsluiten, drukt u op de  $(TV)$  toets.

## 24 Uw favoriete zenders kiezen

Met behulp van deze functie kunt u zenders overslaan die u niet vaak bekijkt en alleen uw favoriete zenders behouden.

 **Opmerking**: Zodra een zender is gemarkeerd om te worden overgeslagen, is deze niet meer toegankelijke met de toets P + / -. U kunt de zender alleen kiezen met de ciifertoetsen 0 -9.

![](_page_34_Picture_4.jpeg)

1 Druk op de toets  $(\bar{v})$ 

2 Druk net zolang op de toets  $\blacktriangle$  /  $\blacktriangledown$ totdat u **Installeren** hebt geselecteerd en druk op de toets  $\blacktriangleright$  /  $(\alpha)$  om het menu **Installeren** te openen.

![](_page_34_Figure_7.jpeg)

- **3** Druk op de toets ▼ om **Favorieten** te selecteren en op de toets  $\blacktriangleright$  /  $\sqrt{0K}$ om de lijst **Favorieten** te openen.
- 4 Druk net zolang op de toets  $\blacktriangle$  /  $\blacktriangledown$ totdat u de zender hebt geselecteerd die u wilt overslaan.

![](_page_34_Picture_366.jpeg)

**5** Druk op de toets  $\triangleright$  / ( $\circledcirc$ ) om de zender over te slaan. Het teken  $\sqrt$ rechts naast het menu verdwijnt, ten teken dat de zender wordt overgeslagen.

![](_page_34_Picture_367.jpeg)

- MENU 6 Druk op de toets  $(\overline{IV})$  om naar het vorige menu terug te keren.
- MENU **7** Druk op de toets  $(\overline{IV})$  om het menu te sluiten.

### **Tip**

- Als u de zenders die worden overgeslagen terug wilt zetten in uw lijst met favorieten, herhaalt u stap  $1$  t/m  $3$ .
- Druk net zolang op de toets  $\triangle$  /  $\blacktriangledown$ totdat de overgeslagen zender die u wilt terugzetten in de lijst met favoriete zender is geselecteerd.
- Druk op de toets  $\blacktriangleright$  / ( $\circledcirc$ ) om het overslaan van de zender ongedaan te maken. Het teken  $\sqrt{}$  verschijnt weer, ten teken dat de zender is hersteld.

## 25 Diversen

#### **25.1 Timer**

Met behulp van de functie Timer kunt u de TV op een vooraf bepaalde tijd naar een ander kanaal laten schakelen terwijl u een ander kanaal bekijkt. U kunt dit ook gebruiken als een wekker, waarbij de TV op een vooraf bepaalde tijd uit de stand-bystand wordt gehaald. De timer werkt alleen als de stroomvoorziening van de TV niet is uitgeschakeld. Zodra het toestel wordt uitgezet, is de timer uitgeschakeld.

ederlands Nederlands

![](_page_35_Picture_4.jpeg)

2 Druk net zolang op de toets  $\blacktriangle \blacktriangledown$ totdat u **Diversen** hebt geselecteerd en druk op de toets  $\blacktriangleright$  / (ok) om het menu **Diversen** te openen.

![](_page_35_Picture_303.jpeg)

- 3 Druk op de toets  $\blacktriangleright$  / (ok) om het menu te openen.
- $4$  Druk op de toetsen  $\triangle$   $\blacktriangledown$  om een item te selecteren.

![](_page_35_Picture_9.jpeg)

5 Gebruik de toetsen  $\blacktriangle, \blacktriangleright, \blacktriangle, \blacktriangledown$  of de **cijfertoetsen 0-9** om de timerinstelling te veranderen.

**Slaapstand**: hiermee kunt u een tijdsperiode selecteren waarna de TV naar de stand-bystand schakelt. Selecteer **Uit** voor het uitschakelen van de functie.

### **Opmerking**

In de laatste minuut van de ingestelde slaapstand wordt op het scherm de tijd tot het ingaan van de slaapstand afgeteld. Door op een willekeurige toets op de afstandsbediening te drukken, annuleert u de slaapstand.

**Tijd**: voer de huidige tijd in.

**Starttijd**: voer de starttijd in.

**Stoptijd**: voer de stoptijd in.

**Programnr**.: voer het nummer in van het kanaal voor het wekalarm.

**Activeren**: de instellingen omvatten:

- **Eenmalig** voor een enkel alarm,
- **Dagelijks** voor elke dag,
- **Uit** om dit te annuleren.
- 6 Druk op de toets **ou** op de afstandsbediening om de TV in de stand-bystand te zetten. De TV wordt automatisch ingeschakeld op de geprogrammeerde tijd. Als u de TV aan laat staan, schakelt deze gewoon op de **starttijd** naar het kanaal en gaat deze op de **stoptijd** naar de stand-bystand.

### **25.2 Ouderlijk toezicht**

Met de functie **Ouderlijk toezicht** kunt u kanalen blokkeren om te voorkomen dat uw kinderen bepaalde programma's bekijken.

MENU  $\blacksquare$  Druk op de toets  $\Box$ 

2 Druk net zolang op de toets  $\blacktriangle \blacktriangledown$ totdat u **Diversen** hebt geselecteerd en druk op de toets  $\blacktriangleright$ / (ok) om het menu **Diversen** te openen.

![](_page_36_Figure_6.jpeg)

3 Druk net zolang op de toets  $\blacktriangle$   $\blacktriangledown$  totdat u **Ouderlijk toezicht** hebt geselecteerd en druk op de toets  $\blacktriangleright$  / (ok) om de modus **Ouderlijk toezicht** in te schakelen.

![](_page_36_Picture_401.jpeg)

4 Voer de toegangscode **0711** in met de **cijfertoetsen 0-9**. Het bericht **Onjuist** verschijnt. Voer de toegangscode **0711** nogmaals in.

5 U wordt gevraagd om de code te wijzigen. Voer met de **cijfertoetsen 0-9** uw eigen 4-cijferige code in en voer deze ter bevestiging nogmaals in. Zodra de nieuwe code is bevestigd, verschijnt met menu **Ouderlijk toezicht**.

![](_page_36_Picture_402.jpeg)

Gebruik in het menu **Ouderlijk toezicht** de toetsen ▲, ▼, ◀, ▶, **cijfers 0-9** en

 $(\overline{1V})$  om toegang te krijgen tot de functies van Ouderlijk toezicht en deze te activeren.

### **Beschrijving van de instellingen:**

#### **Vergrendelen**

Vergrendel een afzonderlijke zender. Druk op de toets ▶ om de modus **Vergrendelen** te openen en selecteer met de toetsen ▲ v de zender die u wilt vergrendelen of ontgrendelen. Druk op de toetsen  $\blacktriangleleft$   $\blacktriangleright$  om de geselecteerde zender te **vergrendelen** of ontgrendelen. Er verschijnt een hangslotsymbool  $\mathbf \Omega$ naast het vergrendelde kanaal. Als u de modus Vergrendelen wilt afsluiten en wilt terugkeren naar het menu Ouderlijk toezicht, drukt u op de toets

#### **Wijzig code**

Voer met de **cijfertoetsen 0-9** de nieuwe viercijferige code in en bevestig deze door de nieuwe code nogmaals in te voeren.

#### **Wis alles**

Druk op ▶ om alle vergrendelde kanalen te ontgrendelen.

#### **Wis alles**

Druk op ▶ om alle vergrendelde kanalen te ontgrendelen.

### **Opmerking**

Als u de TV aanzet en een zender selecteert die vergrendeld is, moet u de toegangscode invoeren om het geselecteerde vergrendelde kanaal te kunnen bekijken. Als u het kanaal wilt ontgrendelen, gaat u naar **Vergrendelen** in het menu **Ouderlijk**  toezicht en drukt u op de toetsen < ► (het hangslotsymbool  $\mathbf{\Omega}$  verdwijnt).

### **25.3 Kinderslot**

De toetsen aan de zijkant van de TV worden vergrendeld wanneer u de optie **Aan** selecteert in het menu **Kinderslot**. U moet de afstandsbediening voor uw kinderen verbergen om te voorkomen dat zij TV kijken.

 $\blacksquare$  Druk op de toets  $\boxed{\mathbb{I}^{\vee}}$ 

Nederlands

ederlands

- 2 Druk net zolang op de toetsen  $\blacktriangle \blacktriangledown$ totdat u **Diversen** hebt geselecteerd en druk op de toets  $\blacktriangleright$  / (ok) om het menu **Diversen** te openen.
- **3** Druk op de toetst **v** om **Kinderslot** te selecteren en druk op de toets  $\blacktriangleright$  /  $(x)$  om toegang te krijgen tot de modus **Kinderslot**.

![](_page_37_Picture_346.jpeg)

- 4 Druk op de toetsen  $\blacktriangle \blacktriangledown$  om de optie **Aan** of **Uit** te selecteren.
- **5** Druk op de toets  $\triangleright$  /  $(X)$  om de optie **Aan** of **Uit** in/uit te schakelen
- 6 Druk op de toets  $\triangleleft$  om naar het vorige menu terug te keren.
- $7$  Druk op de toets  $(v)$  om het menu te sluiten.

#### **25.4 Active Control**

Met deze functie wordt de beeldinstelling automatisch aangepast voor een doorlopend optimale beeldkwaliteit bij alle signaalomstandigheden.

![](_page_37_Picture_12.jpeg)

- 2 Druk net zolang op de toetsen  $\blacktriangle \blacktriangledown$ totdat u **Diversen** hebt geselecteerd en druk op de toets  $\blacktriangleright$  / (ok) om het menu **Diversen** te openen.
- <sup>3</sup> Druk op de toetst ▲ ▼ om **Active Control** te selecteren en druk op de toets  $\blacktriangleright$  / (ok) om toegang te krijgen tot de modus **Active Control**.

![](_page_37_Picture_347.jpeg)

- 4 Druk op de toetsen ▲ ▼ om de optie **Aan** of **Uit** te selecteren.
- **5** Druk op de toets  $\blacktriangleright$  /  $(\alpha k)$  om de optie **Aan** of **Uit** in/uit te schakelen
- 6 Druk op de toets  $\triangleleft$  om naar het vorige menu terug te keren.
- **7** Druk op de toets  $(\overline{IV})$  om het menu te sluiten.

## 26 Beeld- en geluidsinstellingen

U kunt de beeld- en geluidsinstellingen aanpassen in het menu **Beeld** en **Geluid**.

**1** Druk op de toets  $\overline{\mathbb{C}^{\mathbb{U}}}$ 

**2** Druk op de toetsen ▲ ▼ om **Beeld** of **Geluid** te selecteren.

**3** Druk op de toets  $\triangleright$  / (o<sub>K</sub>) om het menu **Beeld** of **Geluid** te openen.

![](_page_38_Figure_6.jpeg)

![](_page_38_Picture_358.jpeg)

- $4$  Druk op de toetsen  $\triangle \blacktriangledown$  om een instelling van **Beeld** of **Geluid** te selecteren.
- **5** Druk op de toets  $\triangleright$  / (<sup>OK</sup>) om de instelling van **Beeld** of **Geluid** te openen.
- 6 Druk op de toets  $\blacktriangle \blacktriangledown$  om de instelling van **Beeld** of **Geluid** aan te passen.
- $\mathbb{Z}$  Druk op de toets  $\triangleleft$  om de instelling van **Beeld** of **Geluid** aan te passen.
- **8** Druk op de toets  $\sum_{n=1}^{\text{MENU}}$  om het menu te sluiten.

### **Beschrijving van de beeldinstellingen**

**Helderheid**: om de helderheid van het beeld in te stellen.

**Kleur**: om de kleurintensiteit in te stellen.

**Contrast**: om het verschil tussen de lichte en donkere tinten binnen het contrastbereik van de TV te wijzigen.

**Scherpte**: om de scherpte te verhogen of verlagen, zodat details in het beeld beter te zien zijn.

**Kleurtemp**.: om de kleurinstellingen aan te passen: Koel (blauwer), Normaal (uitgebalanceerd) of Warm (roder).

**Contrast+**: om het contrastbereik van de TV te vergroten. Selecteer de optie **Aan** om deze functie in te schakelen.

**NR**: verbetert een beeld met "ruis" (kleine puntjes op het beeld) als gevolg van een zwak signaal. Selecteer de optie **Aan** om deze functie in te schakelen.

### **Beschrijving van de geluidsinstellingen**

**Equalizer**: hiermee stelt u de geluidstoon in.

**Balans**: om het geluid evenwichtig over de linker- en rechterluidsprekers te verdelen.

**Max. volume**: deze instelling wordt gebruikt om de abrupte toename van geluid af te vlakken, vooral bij het overschakelen naar een andere zender of bij reclamespots.

**Incr. Surround**: kies tussen Incredible Surround en Stereo bij een stereo-uitzending en tussen Mono en Spatial bij een monouitzending.

## 27 Smart Picture en Smart Sound

De functie **Smart Picture** biedt u de mogelijkheid te kiezen uit 5 beeldinstellingen, namelijk : **Multi Media, Persoonlijk, Warm, Natuurlijk** en **Zacht.**

Druk herhaaldelijk op de toets  $\bigcirc$  om door de instellingen te lopen tot u de gewenste modus hebt gevonden, en selecteer deze.

![](_page_39_Figure_3.jpeg)

 **Opmerking**: De optie **Persoonlijk** wordt ingesteld in het menu Beeld in het hoofdmenu. Dit is in Smart Picture de enige instelling die kan worden gewijzigd. Alle andere instellingen zijn fabrieksinstellingen, voor uw gemak.

De functie **Smart Sound** biedt u de mogelijkheid te kiezen uit 4 geluidsinstellingen, namelijk : **Film, Muziek, Spraak** en **Persoonlijk.**

CAAADT Druk herhaaldelijk op de toets  $(\ \ )$  om door de instellingen te lopen tot u de gewenste modus hebt gevonden, en selecteer deze.

![](_page_39_Figure_7.jpeg)

 **Opmerking** : De optie **Persoonlijk** wordt ingesteld in het menu Geluid (in het hoofdmenu). Dit is in Smart Picture/Smart Sound de enige instelling die kan worden gewijzigd. Alle andere instellingen zijn fabrieksinstellingen.

### **Beschrijving van de beeldinstellingen**

- **Warm** : Instellingen voor een briljant en scherp beeld, geschikt voor een heldere omgeving en voor gebruik bij demonstraties om de kwaliteit van de TV bij een goede bron te laten zien.
- **Natuurlijk** : de standaard voor gebruik in huiskamers en middelmatige signalen.

**Zacht** : bedoeld voor signalen van slechte kwaliteit. Geschikt voor gebruik in huiskamers. Het best voor grafische toepassingen.

- **Multi Media** : Het best voor grafische toepassingen.
- **Persoonlijk** : De beeldinstellingen die zijn ingesteld naar uw persoonlijke voorkeuren.

### **Beschrijving van de geluidsinstellingen**

![](_page_39_Picture_280.jpeg)

persoonlijke voorkeuren

Nederlands

## 28 Beeldformaat

### **Beeldformaten voor 4:3-schermen**

Met de knop ( $\mathbb{R}$ ) kunt u bladeren door de verschillende formaten.

![](_page_40_Picture_3.jpeg)

### **4:3**

Dit formaat is het meest geschikt om 4:3-beelden op het volledige scherm weer te geven.

### **Uitgebreid 4:3**

Wanneer u dit formaat kiest, wordt het beeld verticaal opgerekt, waardoor de horizontale zwarte balken verkleind worden.

### **Gecomprimeerd 16:9**

Dit formaat is het meest geschikt om beelden voor volledig scherm te comprimeren naar het brievenbusformaat. Wanneer u dit formaat kiest, ziet u horizontale zwarte balken boven en onder in het televisiescherm.

### **Beeldformaten voor breedbeeldschermen**

Druk meerdere keren op de toets  $(\mathbf{E})$  om door verschillende beeldformaten te schakelen en uw voorkeursformaat te selecteren.

![](_page_40_Figure_12.jpeg)

### **4:3**

Het beeld wordt weergegeven in het formaat 4:3, zodat er aan beide zijkanten van het beeld een zwarte balk wordt weergegeven.

![](_page_40_Figure_15.jpeg)

### **Movie Expand 14:9**

Het beeld wordt vergroot tot het formaat 14:9, zodat er aan beide zijkanten van het beeld een smalle zwarte balk zichtbaar blijft. Een deel van de boven- en onderkant van het beeld wordt afgesneden.

![](_page_40_Figure_18.jpeg)

### **Movie Expand 16:9**

Het beeld wordt vergroot tot het formaat 16:9. Deze modus wordt aanbevolen wanneer u beelden bekijkt met zwarte balken aan de onder en bovenkant (letterbox-formaat). In deze modus worden grote delen van de boven- en onderkant van het beeld afgesneden.

![](_page_40_Figure_21.jpeg)

### **Subtitle Zoom**

Deze modus wordt gebruikt om 4:3-beelden over het volledige scherm weer te geven, terwijl de ondertitels zichtbaar blijven. Een deel van de bovenkant van het beeld wordt afgesneden.

![](_page_40_Figure_24.jpeg)

### **Super Wide**

Deze modus wordt gebruikt om 4:3-beelden over het volledige scherm weer te geven, door de zijkanten van het beeld te vergroten.

![](_page_40_Figure_27.jpeg)

### **Widescreen**

Dit beeld wordt weergegeven met de oorspronkelijke verhoudingen voor beelden die zijn verzonden in het formaat 16:9. Als u een 4:3-beeld in deze modus weergeeft, wordt dit horizontaal uitgerekt.

## 29 Teletekst

Teletekst is een door bepaalde zenders uitgezonden informatiesysteem dat kan worden geraadpleegd als een krant. Teletekst biedt ook ondertitels voor doven en slechthorenden of kijkers die niet bekend zijn met de gesproken taal van de uitzending (kabelnetwerken, satellietzenders, enzovoort).

![](_page_41_Picture_2.jpeg)

### 1 **Teletekst aan/uit**

Druk op deze toets om teletekst in te schakelen. Op het scherm verschijnt een inhoudsopgave met onderwerpen die u kunt opvragen. Bij elk item hoort een 3-cijferig paginanummer. Als het geselecteerde kanaal geen teletekst uitzendt, wordt de aanduiding 100 weergegeven en blijft het scherm leeg. Schakel teletekst uit door nogmaals op de toets **(**s) te drukken.

(e)

### 2 **Een pagina kiezen**

Voer het nummer van de gewenste pagina in met de toetsen **0** t/m **9** of de toetsen **P –/+**. Voorbeeld: voor pagina 120 voert u **120** in. Het nummer wordt in de linkerbovenhoek van het scherm weergegeven. Wanneer de pagina is gevonden, stopt de teller met zoeken en wordt de pagina weergegeven. Herhaal deze handeling om een andere pagina te bekijken. Als de teller blijft zoeken, betekent dit dat de pagina niet wordt uitgezonden. Kies in dat geval een ander nummer.

#### 3 **Rechtstreekse toegang tot de rubrieken**

Onder aan het scherm staan gekleurde velden. De 4 gekleurde toetsen worden gebruikt om de bijbehorende rubrieken of pagina's op te roepen. De gekleurde velden knipperen als de rubriek of pagina nog niet beschikbaar is.

### 4 **Overzicht**

Hiermee keert u terug naar de overzichtpagina (meestal pagina 100 of het menu Hitlist).

### ☑ **5** Verborgen informatie  $\overline{\mathbb{A}^{\mathbb{V}}}$

Hiermee kunt u verborgen informatie, zoals spelletjes of raadsels weergeven of verbergen.

## 6 **Een pagina vergroten**

Om het bovenste of onderste deel van de pagina in beeld te brengen of te verbergen. Als u er nogmaals op drukt, keert de pagina terug naar de normale grootte.

## 7 **Beeld/teletekst**

- Druk op de toets  $\circled{\blacksquare}$
- Druk op de toets (ID) om teletekst aan de rechterkant en het beeld aan de linkerkant van het scherm weer te geven.
- Druk op de toets **D** om terug te keren naar de volledige teletekstmodus.
- Druk op de toets som terug te keren naar de volledige beeldmodus.

### 8 **Favoriete pagina's**

 **Opmerking**: alleen beschikbaar bij analoge RF.

In plaats van de standaard gekleurde velden onder aan het scherm kunt u op de eerste 40 zenders 4 favoriete pagina's opslaan, die u vervolgens kunt oproepen met de gekleurde toetsen (rood, groen, geel en blauw). Eenmaal ingesteld, komen deze pagina's in beeld zodra u teletekst activeert.

 U kunt als volgt de favoriete pagina's opslaan:

**MENU** • Druk op de toets  $(v)$  om naar de modus Favoriete pagina's te gaan.

- Gebruik de toetsen  $\bigcirc$ / $\bigcirc$  om naar de teletekstpagina te gaan die u wilt opslaan als een van de favoriete pagina's.
- Houd de gekleurde toets van uw keuze gedurende 5 seconden ingedrukt. De pagina is nu vastgelegd.
- Herhaal de stappen 2 en 3 voor de andere gekleurde toetsen.
- MFNU • Druk op de toets  $(\bar{v})$  om de modus Favoriete pagina's af te sluiten. Druk op de toets **om** de modus Teletekst af te sluiten.

## **Opmerking**

Als u favoriete pagina's wilt verwijderen, houdt u toets  $\binom{m}{1}$  ongeveer 5 seconden ingedrukt.

## 30 De TV gebruiken als computerscherm

Uw TV kan worden gebruikt als computerscherm. **Opmerking** : PCaansluiting is alleen beschikbaar via de **HDMI**-connector. **VGA**-aansluiting wordt niet ondersteund.

### **30.1 Computerapparatuur aansluiten**

### **Belangrijk**

Om de TV te laten werken als computerscherm, moeten de volgende stappen worden uitgevoerd:

- 1 Sluit de DVI-uitgang van uw computer aan op de aansluiting **HDMI 1** of **HDMI 2** van de TV. Gebruik een HDMI-naar- DVI-kabel als de DVI-uitgang moet worden aangesloten.
- 2 Sluit de geluidskabel aan op de geluidsaansluiting van de PC en op de geluidsaansluitingen L / R (**EXT3**) van de TV.
- **3** Druk op de toets (AV) om de lijst Bron weer te geven en gebruik de toets  $\blacktriangle \blacktriangledown$ om **HDMI 1** of **HDMI 2** te selecteren.

![](_page_43_Picture_419.jpeg)

4 Schakel met de toets  $\blacktriangleright$  / (0K) naar de geselecteerde bron.

- **30.2 TV-instellingen regelen wan neer een PC is aangesloten**
- **1** Druk op de toets  $(\overline{IV})$  om het hoofdmenu te openen.
- <sup>2</sup> Druk op de toets ▲ ▼ om **Beeld, Geluid** of **Diversen** te selecteren en druk op de toets  $\blacktriangleright$  / (ok) om het menu van het geselecteerde item te openen.
- 3 Druk op de toets  $\blacktriangle \blacktriangledown$  om de instelling te selecteren en de toets < > om de instelling te kiezen of aan te passen.
- 4 Druk op de toets < om naar het vorige menu terug te keren.<br>MENU
- **5** Druk op de toets  $\left(\overline{IV}\right)$  om het menu te sluiten.

### **Menu Beeld**

- Het menu Beeld omvat de functies **Helderheid, Contrast, Kleurtemp., Contrast+ Horizontale verschuiving**  en **Verticale verschuiving**.
- Met uitzondering van de functies **Horizontale verschuiving** en **Verticale verschuiving** werken alle overige functies op precies dezelfde manier als de functies in het menu Beeld van de TV (zie pagina 35).
- Met de functie **Horizontale verschuiving** kunt u de horizontale positie van het beeld wijzigen. Met de functie **Verticale verschuiving** kunt u de verticale positie van het beeld wijzigen.

### **Menu Diversen**

- Het menu Diversen omvat de functies **Selectiewijze** en **Formaat**.
- Wanneer u een PC aansluit die de resoluties **480p** of **720p** ondersteunt, wordt het item **Selectiewijze** beschikbaar in het menu **Diversen**. Hiermee kunt u kiezen tussen de modus **PC** of **HD**.
- De functie **Formaat** werkt op precies dezelfde manier als de schermformaten van de TV. (zie pagina 37).

 **Opmerking** : Wanneer u HDMI gebruikt om uw TV aan te sluiten op de PC, is het mogelijk dat dit de eerste keer niet perfect werkt. Vaak kan dit worden verholpen door de resolutie of instellingen van het apparaat dat op de TV is aangesloten te wijzigen. In sommige gevallen ziet u mogelijk een dialoogvenster op het scherm en moet u op "OK" drukken om door te kunnen gaan met TV-kijken. Raadpleeg de gebruikershandleiding van het aangesloten apparaat om te zien hoe u de noodzakelijke wijzigingen moet doorvoeren.

## 31 HD-modus (High Definition)

De HD-modus (High Definition) laat u genieten van nog scherpere en helderdere beelden als u gebruik maakt van een HDapparaat dat HD-signalen kan doorgeven.

### **31.1 HD-apparatuur aansluiten**

**Belangrijk**: Om de TV in de HD-modus te laten werken, moeten de volgende stappen worden uitgevoerd:

1 Sluit de HDMI- of DVI-uitgang van uw HD-apparaat aan op de aansluiting **HDMI 1** of **HDMI 2** van de TV. Gebruik een DVI-naar-HDMI-kabel als de DVI uitgang wordt aangesloten. U kunt ook de Component Video-uitgangen (Y, Pb, Pr) van de HD-apparatuur (indien aanwezig) aansluiten op de Component Video-ingangen (Ext 4) van de TV.

2 Sluit de geluidskabel aan op de geluidsaansluiting van de HD-apparatuur en op de geluidsaansluitingen L / R (**EXT3**) van de TV.

 $3$  Druk op de toets  $\left(\begin{smallmatrix} 4V \end{smallmatrix}\right)$  om de lijst Bron weer te geven en selecteer met de toets A **v** de aansluiting **HDMI** 1 of **HDMI 2** (of EXT 4 als u een YpbPr-aansluiting gebruikt).

![](_page_44_Picture_377.jpeg)

.

4 Schakel met de toets  $\blacktriangleright$  / (OK) naar de geselecteerde bron

- **31.2 TV-instellingen regelen in de HD-modus**
- **MFNU 1** Druk op de toets  $(\overline{IV})$  om het hoofdmenu te openen.
- <sup>2</sup> Druk op de toets ▲ ▼ om Beeld,  **Geluid** of **Diversen** te selecteren en druk op de toets  $\triangleright$  / ( $_{0K}$ ) om het menu van het geselecteerde item te openen.
- **3** Druk op de toets  $\triangle \blacktriangledown$  om de instelling te selecteren en de toets < > en de instelling te kiezen of aan te passen.
- $4$  Druk op de toets  $\triangleleft$  om naar het vorige menu terug te keren.
- **5** Druk op de toets  $\left(\overline{IV}\right)$  om het menu te sluiten.

#### **Menu Beeld**

- Het menu Beeld omvat de functies **Helderheid, Contrast, Kleurtemp., Contrast+ Horizontale verschuiving**  en **Verticale verschuiving**.
- Met uitzondering van de functies **Horizontale verschuiving** en **Verticale verschuiving** werken alle overige functies op precies dezelfde manier als de functies in het menu Beeld van de TV (zie pagina 35).
- Met de functie **Horizontale verschuiving** kunt u de horizontale positie van het beeld wijzigen.
- Met de functie **Verticale verschuiving** kunt u de verticale positie van het beeld wijzigen.

#### **Menu Geluid**

• Het menu Geluid omvat de functies **Equalizer, Balans, Max. volume** en  **Incredible Surround** en werkt op precies dezelfde manier als het menu Geluid van de TV (zie pagina 35).

### **Menu Diversen**

- Het menu Diversen omvat de functies **Timer, Kinderslot, Ouderlijk toezicht, Selectiewijze** en **Active Control**. Met uitzondering van de Modus selecteren, werken alle overige functies op precies dezelfde manier als het menu Geluid van de TV (zie pagina 34-36).
- <sup>4</sup> Druk op de toets ▶ om **Selectiewijze** te selecteren.
- 5 Druk op de toetsen ▲ ▼ om de optie **PC** of **HD** te selecteren.
- 6 Druk op de toets  $\triangleleft$  om naar het vorige menu terug te keren.
- MFNU  $7$  Druk op de toets  $(v)$  om het menu te sluiten.

### **31. 3 Selectiewijze in het menu Diversen**

Wanneer u HD (High Definition) apparatuur (alleen HDMI) aansluit die de resoluties **480p** of **720p** ondersteunt, wordt het item **Selectiewijze** beschikbaar in het menu Features. Met **Selectiewijze** kunt u kiezen tussen de modus **PC** of **HD**.

 $\blacksquare$  Druk op de toets  $\textcircled{\tiny TV}$ 

![](_page_45_Picture_9.jpeg)

- 2 Druk net zolang op de toetsen  $\blacktriangle \blacktriangledown$ totdat u Features hebt geselecteerd en druk op de toets  $\blacktriangleright$  / (o<sub>K</sub>) om het menu **Diversen** te openen.
- <sup>3</sup> Druk op de toets ▼ om Selectiewijze te selecteren.

![](_page_45_Picture_288.jpeg)

### **31. 4 Display (native 1080) in het menu Features**

### **Opmerking**

Deze functie **Display (native 1080)** is alleen mogelijk bij 1080p modellen.

Wanneer u HD (High Definition) apparatuur (HDMI of Y, Pb, Pr) aansluit die de resolutie **1080i** ondersteunt, wordt het item **Display (native 1080)** beschikbaar in het menu **Diversen**. Met deze functie kunt u kijken in origineel HD formaat (alleen 1080i). Dit is de werkelijke HD resolutie van de ingangssignalen.

![](_page_45_Figure_17.jpeg)

- 2 Druk net zolang op de toetsen  $\blacktriangle \blacktriangledown$ totdat u **Diversen** hebt geselecteerd en druk op de toets  $\blacktriangleright$  / ( $\circledcirc$ ) om het menu **Diversen** te openen.
- 3 Druk op de toets v om Display te selecteren.

![](_page_46_Picture_157.jpeg)

- <sup>4</sup> Druk op de toets ▶ om **Display** te openen.
- $5$  Druk twee keer op de toets  $\triangleright$  om de optie **Uit/Aan** te openen in de modus **native 1080**.

![](_page_46_Picture_158.jpeg)

- 6 Druk op de toetsen éê om de optie **Uit/Aan** te selecteren. Selecteer de optie **Aan** om te kijken in origineel HD-formaat (alleen 1080i).
- 7 Druk op de toets < om naar het vorige menu terug te keren.
- MFNU 8 Druk op de toets  $(v)$  om het menu te sluiten.

### **31. 5 Ondersteunde ingangsformaten**

![](_page_46_Picture_159.jpeg)

![](_page_46_Picture_160.jpeg)

### **Opmerking**

SD (Standard Definition) formaten zijn alleen voor YPbPr-aansluitingen.

### **Opmerking**

Uw Philips TV is HDMI-compatibel. Als u geen goed beeld krijgt, wijzigt u dan het beeldformaat op uw apparaat (dvd-speler, set-top box, enz.) in een standaardformaat. Selecteer voor de dvd-speler bijvoorbeeld 720p, 1080i of 1080p.

**Let op: dit is geen tekortkoming van de televisie.**

## 32 Andere apparatuur aansluiten

### **32.1 Een video- of DVD-recorder aansluiten**

### **Met een eurokabel**

- 1 Sluit de antennekabels  $(1)$  en  $(2)$  aan zoals op de tekening.
- 2 Sluit de eurokabel  $\langle 3 \rangle$  aan zoals op de tekening.
- **3** Druk op de toets (AV) op de afstandsbediening om de lijst Bron weer te geven.
- Druk op de toets ▼ om de **EXT2** te kiezen en vervolgens op de toets  $\blacktriangleright$  / (0K) om uw keuze te bevestigen.

![](_page_47_Figure_7.jpeg)

### **Alleen met de antennekabel**

- 1 Sluit de antennekabels  $(1)$  en  $(2)$  aan zoals op de tekening.
- 2 Stem het testsignaal van uw recorder af en leg het testsignaal vast onder programmanummer 0. Zie Handmatige installatie, p. 28. Zie ook de handleiding van uw recorder.

![](_page_47_Figure_11.jpeg)

### **32.2 Een decoder en videorecorder aansluiten**

Sluit een eurokabel  $(4)$  aan op uw decoder en op de speciale euroconnector van uw recorder.Zie ook de handleiding van uw recorder.

### **Waarschuwing**

plaats uw recorder niet te dicht bij het scherm. Sommige recorders zijn namelijk gevoelig voor signalen van het scherm. Bewaar een minimale afstand van 0,5 m van het scherm.

### **Tip**

u kunt uw decoder ook rechtstreeks met een eurokabel op **EXT1** of **EXT2** aansluiten.

![](_page_47_Figure_18.jpeg)

#### **32.3 Twee videorecorders of een videorecorder en een DVD recorder aansluiten**

#### **Met eurokabels**

- 1 Sluit de antennekabels  $(1, 2)$  en  $(3)$ aan zoals op de tekening.
- 2 Sluit uw videorecorders of DVD recorder op **EXT1** en **EXT2** aan met de eurokabels  $(4)$  en  $(5)$ .
- **3** Druk op de toets  $(W)$  op de afstandsbediening om de lijst Bron weer te geven.
- 4 Druk op de toets ▼ om de **EXT1**  of **EXT2** te kiezen en vervolgens op de toets  $\blacktriangleright$  / ( $\alpha$ ) om uw keuze te bevestigen.

#### **Alleen met antennekabels**

- 1 Sluit de antennekabels  $(1)$ ,  $(2)$  en  $(3)$ aan zoals op de tekening.
- 2 Stem het testsignaal van uw recorder af en leg het testsignaal vast onder programmanummer 0. Zie Handmatige installatie, p. 28.

Zie ook de handleiding van uw recorder.

![](_page_48_Figure_11.jpeg)

#### **32.4 Satellietontvanger aansluiten**

#### **Met een eurokabel**

- 1 Sluit de antennekabels  $(1)$  en  $(2)$  aan zoals op de tekening.
- 2 Sluit uw satellietontvanger op **EXT1** of **EXT2** aan met een eurokabel  $(3)$ .
- **3** Druk op de toets  $\left(\begin{smallmatrix} A\bigvee \end{smallmatrix}\right)$  op de afstandsbediening om de lijst Bron weer te geven.
- <sup>4</sup> Druk op de toets ▼ om de **EXT1**  of **EXT2** te kiezen en vervolgens op de toets  $\blacktriangleright$  / ( $\alpha$ ) om uw keuze te bevestigen.

#### **Met Component Video-connectoren**

Zie Een DVD-speler, satellietontvanger of kabelbox aansluiten, p. 46.

![](_page_48_Figure_20.jpeg)

### **32.5 Een DVD-speler, kabelbox of game-console aansluiten**

### **Met een HDMI-connector**

HDMI is de nieuwe norm voor digitale video- en audioverbindingen.

1 Sluit uw apparaat aan met de HDMIconnector.

- 2 Druk op de toets  $\left(\begin{smallmatrix} AV \end{smallmatrix}\right)$  op de afstandsbediening om de lijst Bron weer te geven.
- **3** Druk op de toets ▼ om de **HDMI 1**  of **HDMI 2** te kiezen en vervolgens op de toets  $\blacktriangleright$  / ( $\alpha$ ) om uw keuze te bevestigen.

![](_page_49_Picture_6.jpeg)

**32.6 Een DVD-speler, satellietontvanger of kabelbox aansluiten** 

### **Met Component Video-connectoren**

- 1 Sluit de drie afzonderlijke Component Video-kabels (1) aan op de YPbPr aansluitingen van de DVD-speler en op de Y-, Pb- en Pr-aansluiting van **EXT4** op de TV.
- 2 Sluit de geluidskabel aan op de geluidsaansluitingen L en R van de dvd speler en op de L/R AUDIO-aansluiting van  $EXT4(2)$ .
- **3** Druk op de toets  $\left(\begin{matrix} AV \end{matrix}\right)$  op de afstandsbediening om de lijst Bron weer te geven.
- 4 Druk op de toets ▼ om de **EXT 4** te kiezen en vervolgens op de toets  $\blacktriangleright$  / (0K) om uw keuze te bevestigen.
- 5 Sluit bij een kabelbox en/of een satellietontvanger ook de kabel voor kabeltelevisie en/of de antennekabel  $(3)$ en (4) aan.

![](_page_49_Figure_14.jpeg)

![](_page_49_Figure_15.jpeg)

### **Opmerkingen**

- Kabels hebben vaak een kleurcodering. Sluit de rode kabel aan op de rode connector, de witte op de witte, enzovoort.
- De labels voor de Component Video aansluitingen kunnen verschillen, afhankelijk van de aangesloten DVD-speler. Hoewel de afkortingen kunnen verschillen, staan de letters B en R respectievelijk voor de blauwe en rode composietsignalen en duidt Y het luminantiesignaal aan. Raadpleeg de handleiding van de DVD-speler voor de definities en de uitleg over de aansluiting.
- Voor een optimale weergave raden wij u aan de hoogst mogelijke ondersteunde weergavemodus van uw apparaat in te schakelen.

### **Waarschuwing**

Als u last hebt van verschuivende beelden, verkeerde kleuren of geen kleur, geen beeld of zelfs een combinatie van deze fouten, moet u controleren of de aansluitingen goed zijn en of de resolutie en de signaalstandaard van het aangesloten apparaat goed zijn ingesteld. Raadpleeg de handleiding van uw apparaat.

#### **32.7 PC aansluiten**

### **Opmerking**

- Alleen een digitale uitgang van de PC kan worden aangesloten via een DVI-naar- HDMI-kabel. **VGA-aansluiting wordt niet ondersteund.**
- Voordat u de PC aansluit op de TV, selecteert u de monitorinstellingen van de PC zodat deze een verversingsfrequentie heeft van 60 Hz.

![](_page_50_Figure_11.jpeg)

#### **PC voorzien van een DVI-aansluiting**

- 1 Gebruik een DVI-naar-HDMI-kabel voor de verbinding met een van de HDMI-aansluitingen van uw TV $(1)$ .
- 2 Sluit de geluidskabel aan op de geluidsaansluiting van de PC en op de geluidsaansluitingen L / R (**EXT3**) van  $de TV(2)$ .
- **3** Druk op de toets  $\left(\begin{array}{c} AV \end{array}\right)$  op de afstandsbediening om de lijst Bron weer te geven.
- <sup>4</sup> Druk op de toets ▼ om de **HDMI 1**  of **HDMI 2** te kiezen en vervolgens op de toets  $\blacktriangleright$  / ( $\alpha$ ) om uw keuze te bevestigen.

#### **Ondersteunde PC-resoluties**

![](_page_50_Picture_309.jpeg)

800 x 600, 75 Hz 800 x 600, 85 Hz  $1024 \times 768$ , 60 Hz  $1024 \times 768$ , 70 Hz 1024 x 768, 75 Hz 1024 x 768, 85 Hz

**PC-resoluties voor LCD-TV Niet van toepassing op 20" LCD-TV's of plasma-TV's.**

1280 x 768, 60 Hz 1280 x 1024, 60 Hz 1360 x 768, 60 Hz

![](_page_51_Figure_0.jpeg)

1 Sluit uw camera, camcorder of spelconsole aan.

2 Bij monoapparatuur sluit u (alleen) aan op **VIDEO** (2) en **AUDIO** L (3). Bij stereoapparatuur sluit u zowel **AUDIO L** als  $AUDIO$  **R**  $(3)$  aan. U kunt S-VHS-kwaliteit met een S-VHS camcorder verkrijgen door de S-VHS kabels aan te sluiten op de S-VIDEO ingang  $(1)$  en **AUDIO L** / **R**-ingang  $(3)$ .

 $\bullet$  **Waarschuwing**: sluit niet kabel  $(1)$ en (2) tegelijkertijd aan. Dit kan leiden tot een vervormd beeld.

**3** Druk op de toets  $\left(\begin{array}{c} \Delta V \end{array}\right)$  op de afstandsbediening om de lijst Bron weer te geven.

4 Druk op de toets ▼ om de **EXT 3** te kiezen en vervolgens op de toets  $\blacktriangleright$ / (OK) om uw keuze te bevestigen.

Aansluitingen aan de zijkant van de TV

![](_page_51_Picture_7.jpeg)

### **32.9 Hoofdtelefoon**

- 1 Sluit de stekker in de aansluiting voor de hoofdtelefoon n, zoals op de tekening.
- 2 De hoofdtelefoon moet een impedantie tussen 8 en 4000 ohm hebben. De hoofdtelefoonaansluiting heeft een 3,5-mm stekker.

### **B** Tip

Druk op de toets (<a>N</a> Op de afstandsbediening om het geluid van de interne luidsprekers van de TV uit te schakelen.

 Als u het geluid weer wilt inschakelen, drukt u nogmaals op de toets  $(\mathbb{R})$ .

![](_page_51_Picture_14.jpeg)

# 33 Problemen oplossen

Hieronder staat een lijst met symptomen die u met uw TV kunt tegenkomen. Raadpleeg eerst deze lijst voordat u een monteur belt.

![](_page_52_Picture_217.jpeg)

![](_page_53_Picture_235.jpeg)

## 34 Verklarende woordenlijst

**DVI** (Digital Visual Interface): Een norm voor digitale interfaces die door de Digital Display Working Group (DDWG) is opgesteld voor het converteren van analoge signalen naar digitale signalen voor gebruik in zowel analoge als digitale beeldschermen.

**RGB-signalen** : Dit zijn de drie videosignalen, rood, groen en blauw, die samen het beeld vormen. Door het gebruik van deze signalen, verbetert de beeldkwaliteit.

**S-VHS-signalen** : Dit zijn 2 afzonderlijke Y/C-videosignalen volgens de opnamenormen S-VHS en Hi-8. Het helderheidssignaal Y (zwart en wit) en het chrominantiesignaal C (kleur) worden apart op de videoband opgenomen. Dit levert een betere beeldkwaliteit op dan standaard video (VHS en 8 mm), waarbij het Y- en het C-signaal worden gecombineerd tot één videosignaal.

**16:9** : De verhouding tussen de breedte en hoogte van het beeld. Breedbeeldtelevisies hebben een verhouding van 16/9; traditionele toestellen hebben een verhouding van 4/3.

**MHEG** (Multimedia and Hypermedia information coding Expert Group): Deze groep stelt normen op voor de gecodeerde weergave van multimedia hypermedia-informatieobjecten die worden uitgewisseld tussen applicaties en diensten die gebruikmaken van verschillende media. De objecten bepalen de structuur van een multimedia hypermedia-presentatie.

**HDMI** (High-Definition Multimedia Interface): Levert een ongecomprimeerde, volledig digitale audio-/video-interface tussen de TV en elk andere met HDMI uitgerust audio- of videoapparaat, zoals een set-top box, een dvd-speler of een A/V-ontvanger. HDMI ondersteunt verbeterde high-definition video plus digitale audio over twee kanalen.

**Systeem** : Televisiebeelden worden niet in alle landen op dezelfde manier uitgezonden. Er zijn verschillende normen: BG, DK, I, en LL'. De systeeminstelling (pagina 28) wordt gebruikt om uit deze normen te kiezen. Dit mag niet worden verward met PAL- of SECAMkleurcodering. PAL wordt in de meeste Europese landen gebruikt, SECAM in Frankrijk, Rusland en de meeste Afrikaanse landen. In de Verenigde Staten en Japen wordt een andere systeem gebruikt, namelijk NTSC.

**MPEG** (Moving Picture Experts Group) is de bijnaam die wordt gegeven aan een reeks internationale normen die worden gebruikt voor het coderen van audiovisuele informatie in een digitale gecomprimeerde indeling.

![](_page_55_Picture_0.jpeg)

© 2007 Koninklijke Philips N.V. All rights reserved Document order number: 3139 125 38465